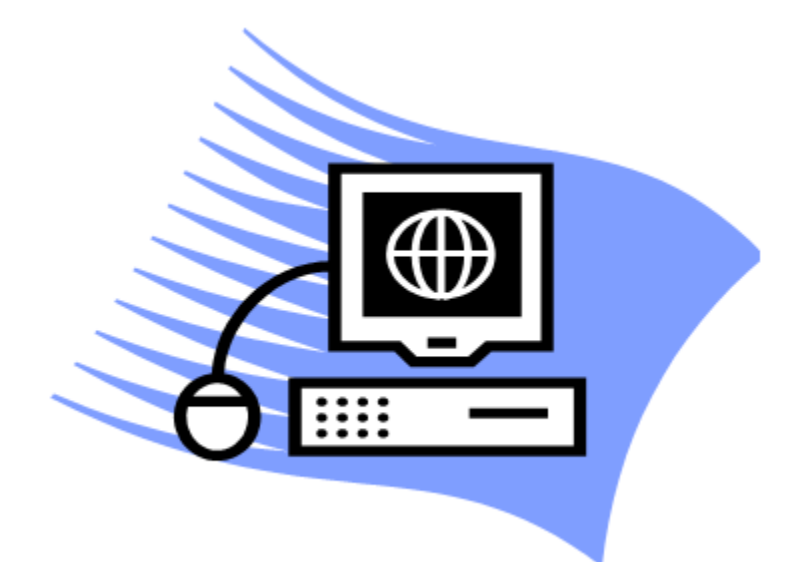

# Block Grant Management Information System

# User Training Manual (Work Plan)

Version 4.3

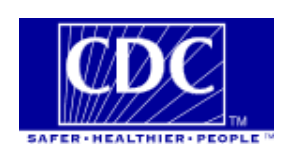

Copyright 2013

## **Contents**

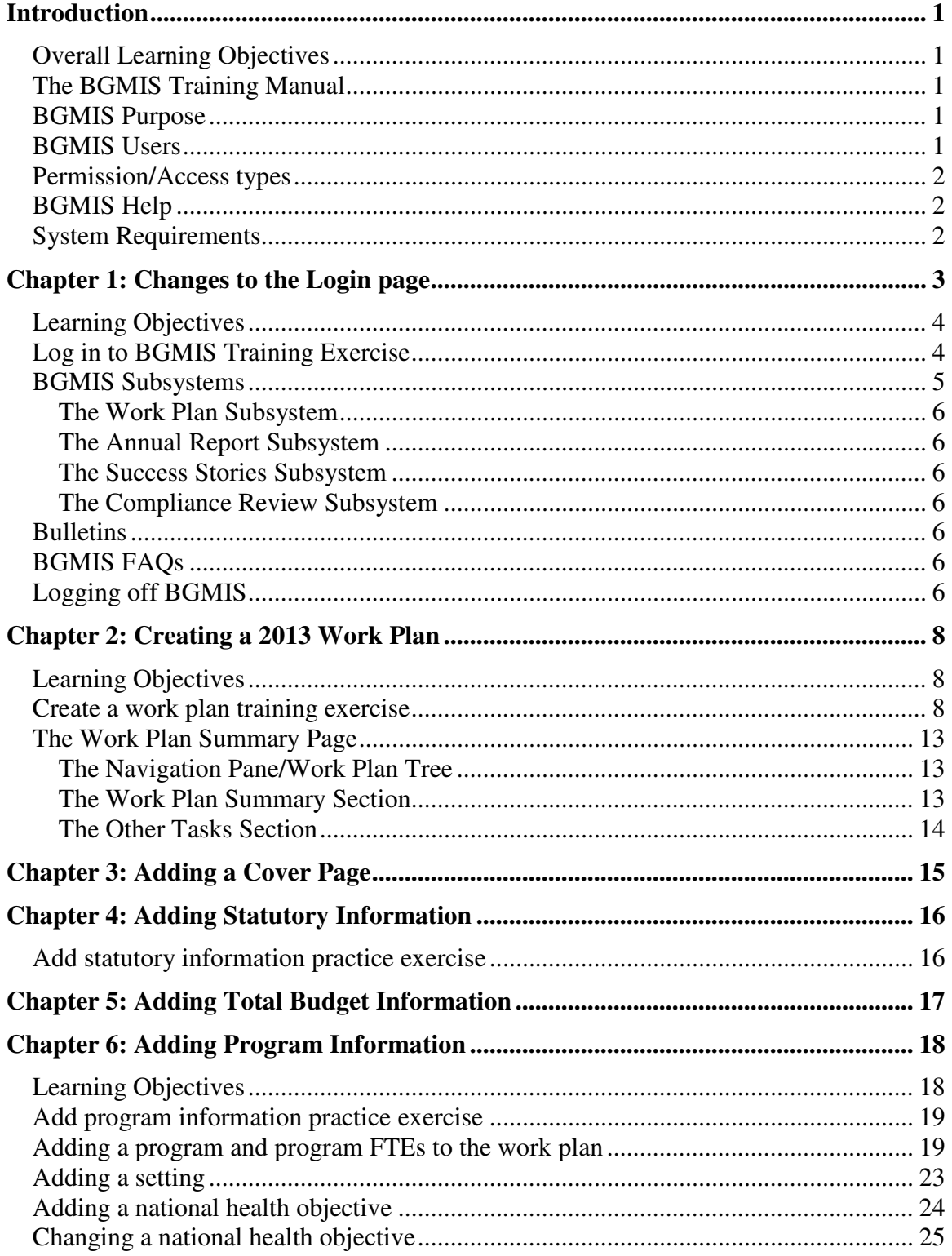

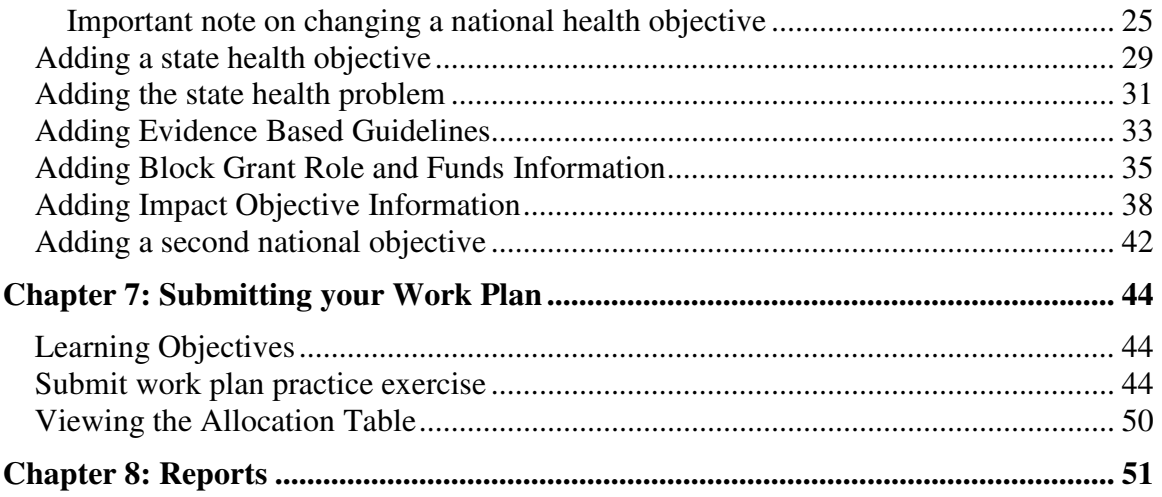

## **Introduction**

## **Overall Learning Objectives**

The overall learning objectives for the BGMIS training manual are:

- Identify changes to the Login module
- Identify changes in the Work Plan module

### **The BGMIS Training Manual**

This training manual contains eight chapters that will be reviewed and used during the training session. Each chapter focuses on a specific section or topic and provides requirements, explanations, instructions, and exercises.

Please feel free to make additional copies of the manual and share with your colleagues.

## **BGMIS Purpose**

BGMIS was developed to accomplish the following goals:

- To organize your work plan.
- To create your work plan and submit it to CDC.

### **BGMIS Users**

BGMIS users consist of:

- PHHS Block Grant Coordinators
- State Program Managers
- Other PHHS Block Grant Personnel
- CDC Users

## **Permission/Access types**

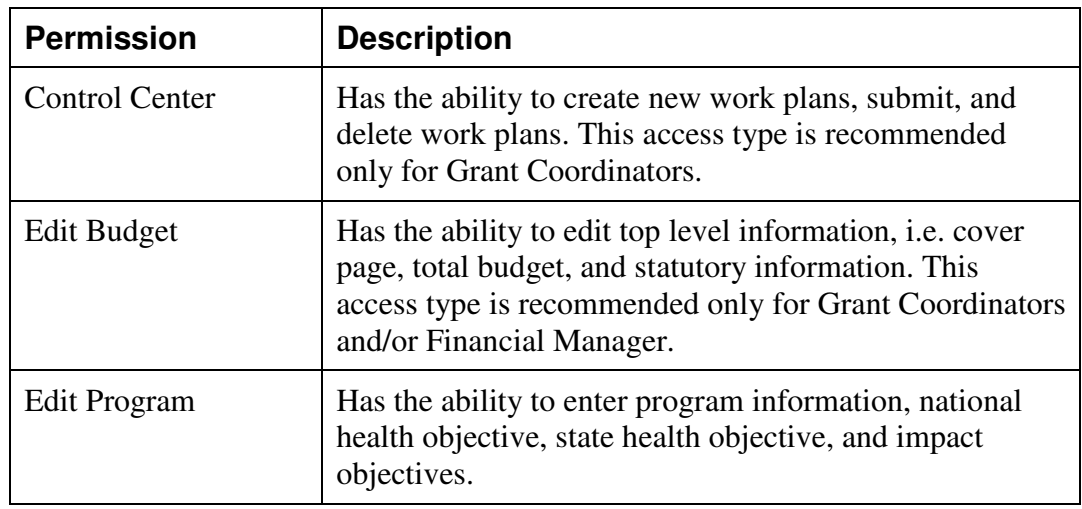

The following table describes the permissions or access types in BGMIS:

## **BGMIS Help**

The BGMIS Help is always available by clicking the Help link at the top right corner of each page. The Help consists of very useful information and step-by-step procedures to assist you in completing your tasks.

## **System Requirements**

BGMIS works best on a Windows platform with Microsoft Internet Explorer 6.0 (or later), JavaScript enabled, screen resolutions of 1024x768 (or greater) and 256 colors (or better). Pop-up blockers should be turned off for this site to function properly.

## **Chapter 1: Changes to the Login page**

The Login module has been enhanced to conform to the new CDC Password Policy. The fields on the Login page have not changed; however, additional password requirements have been implemented on the Login page.

When creating a password, the following rules apply:

- Passwords are case sensitive.
- Passwords must contain at least 8 characters
- Passwords must be created using 3 of the following 4 criteria:
	- o Uppercase letters.
	- o Lowercase letters.
	- o Numbers.
	- $\circ$  Punctuation symbols. Punctuation symbols allowed are  $\omega$ , #, \$, |, {, }, ^
- Passwords may not contain your User ID or any part of your name

After **5** unsuccessful attempts to log in, your account will be temporarily locked for 15 minutes. You may try to log in again after 15 minutes. If you have forgotten your password, send an email to bgmis@cdc.gov and a new temporary password will be sent to you.

For security reasons, a period of **60** or more minutes of inactivity requires that you log in again

The rules are also included in the Login page below the User Name and Password fields.

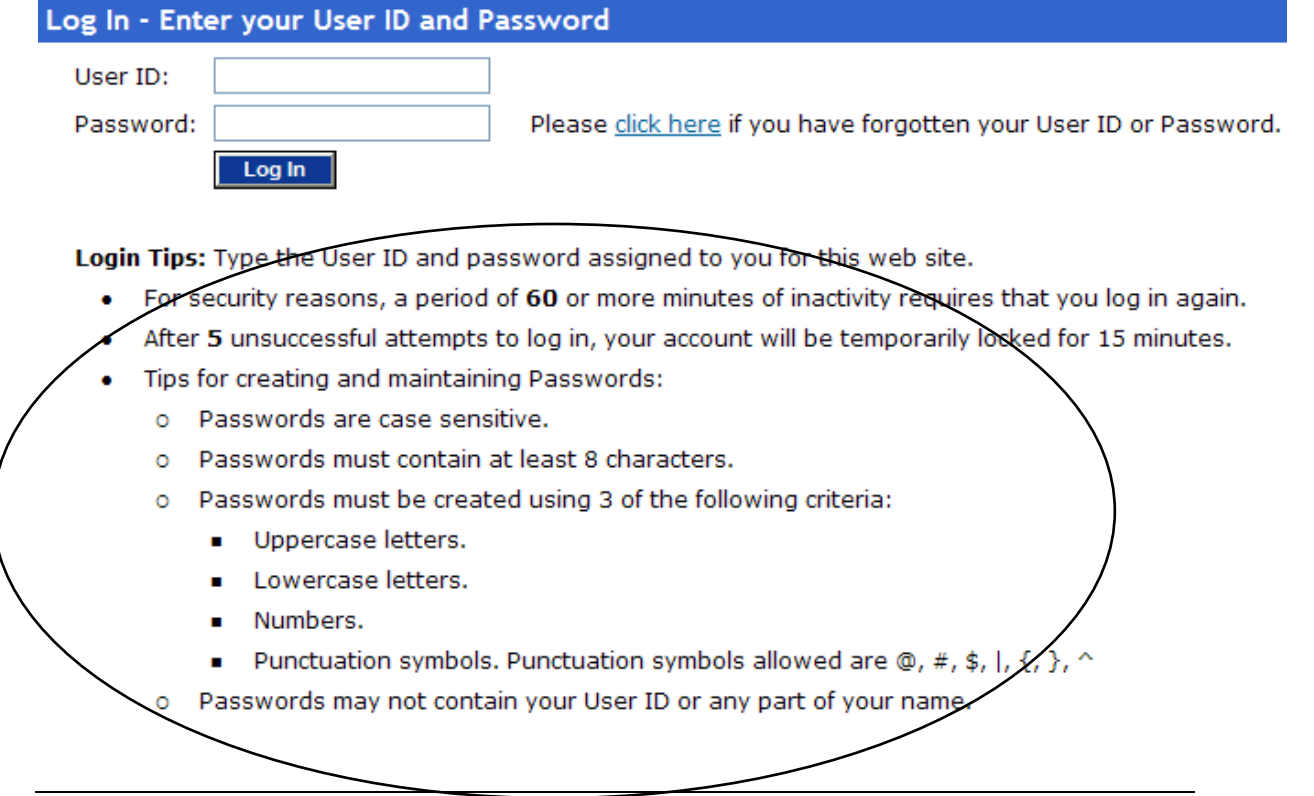

#### **Learning Objectives**

Upon the completion of this chapter, you will know how to:

- Log in to BGMIS using your new system-generated ID and password.
- Log out of BGMIS.

### **Log in to BGMIS Training Exercise**

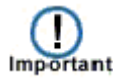

To ensure that user passwords conform to CDC's New Password Policy, all passwords have been reset and will be sent you in an e-mail. You must change your password from the system-generated password in the email to a password of your choice before logging into the system.

1. Type http://nccd.cdc.gov/BGMIS into the address field in your browser. The system displays the BGMIS Log In page.

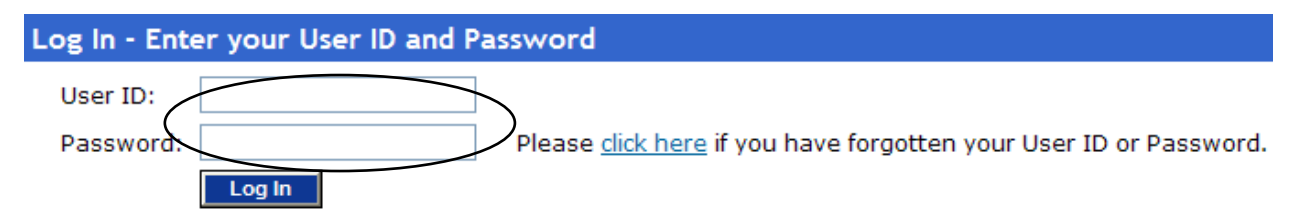

Login Tips: Type the User ID and password assigned to you for this web site.

- For security reasons, a period of 60 or more minutes of inactivity requires that you log in again.
- After 5 unsuccessful attempts to log in, your account will be temporarily locked for 15 minutes.
- . Tips for creating and maintaining Passwords:
	- o Passwords are case sensitive.
	- o Passwords must contain at least 8 characters.
	- o Passwords must be created using 3 of the following criteria:
		- Uppercase letters.
		- Lowercase letters.
		- Numbers.
		- Punctuation symbols. Punctuation symbols allowed are  $\mathcal{Q}_t$ , #, \$, |, {, },  $\wedge$
	- o Passwords may not contain your User ID or any part of your name.
- 2. Enter your user ID in the *User ID* field and your password in the *Password* field. **Note:** Enter the password that was e-mailed to you.

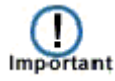

Be sure to enter the password that was e-mailed to you.

3. Click Log In. The system displays the Change Password page.

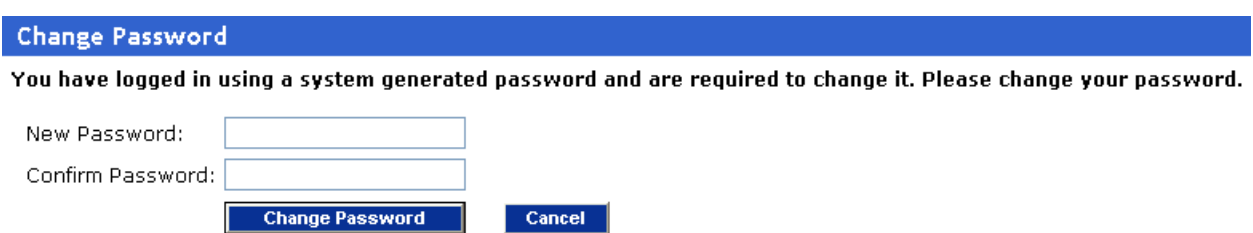

To meet the complexity requirements, your new password must be at least 8 characters in length, not contain your User ID types:

- · Uppercase
- Lowercase
- Numeric
- Punctuation symbols. Punctuation symbols allowed are  $\circledast$ , #, \$, |, {, }, and  $\circ$
- 4. In the New Password field, enter your new password.
- 5. Enter the same password into the Confirm Password field.
- 6. Click **Change Password**. The system displays the BGMIS Home page.

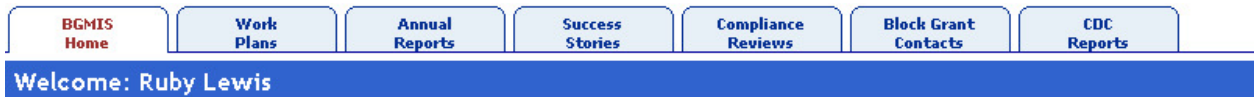

The Block Grant Management Information System is a web-based system that enables grantees to create and submit Work Plans, Annual Reports, Success Stories to CDC and to view Compliance Review information.

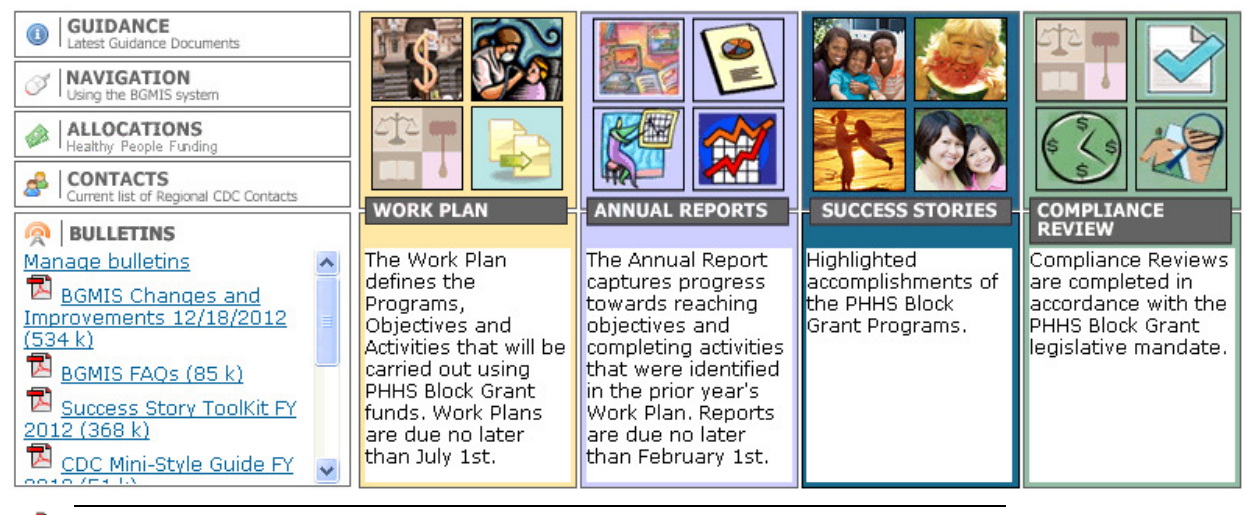

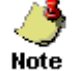

Unless you need a screen reader, ensure that the "Enable Screen Reader" compatibility mode check box is not selected.

#### **BGMIS Subsystems**

The system currently has four active subsystems – Work Plan, Annual Reports, Success Stories, and Compliance Review.

#### **The Work Plan Subsystem**

The Work Plan subsystem allows you to enter work plan information, i.e. program information, FTEs, health objectives, etc. After adding your work plan information, you can verify it, and then submit it to CDC.

#### **The Annual Report Subsystem**

The Annual Report subsystem allows you to create an annual report, enter outcome information for your program in order to report progress regarding your health objectives, impact objectives, and activities, and submit the annual report to CDC.

#### **The Success Stories Subsystem**

The Success Stories subsystem allows you to add success stories related to achievements in your program and also review success stories that other grantees have submitted to CDC.

#### **The Compliance Review Subsystem**

The Compliance Review module allows you to View the Compliance Review schedule details for your location and view the scheduled dates for other grantees. You can also download and upload Compliance Review-related documents and view the Recommendations letter after the completion of the Compliance Review visit.

## **Bulletins**

The Bulletins section displays downloadable announcements that have been posted for your information.

## **BGMIS FAQs**

The BGMIS FAQs link opens a PDF document containing frequently asked questions about BGMIS.

## **Logging off BGMIS**

You can log off BGMIS by clicking the **Log Out** link at the top right side of the page.

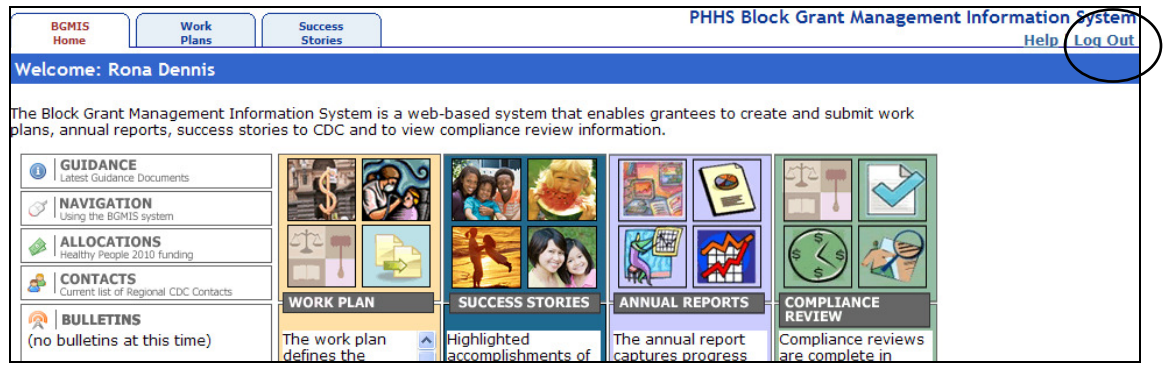

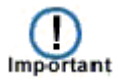

If you are updating a page it is important that you save your data before logging out of BGMIS.

## **Chapter 2: Creating a 2013 Work Plan**

A work plan is a comprehensive plan to attain your program's goals.

After creating and saving a work plan, you can edit it, add information, and then submit it to CDC.

## **Learning Objectives**

Upon the completion of this chapter, you will:

- Create a Work Plan.
- Know how the changes are implemented in BGMIS 4.3.

#### **Create a work plan training exercise**

1. On the Work Plan Main page, click the *Work Plans* tab. **Result:** The system displays the Work Plan Main page.

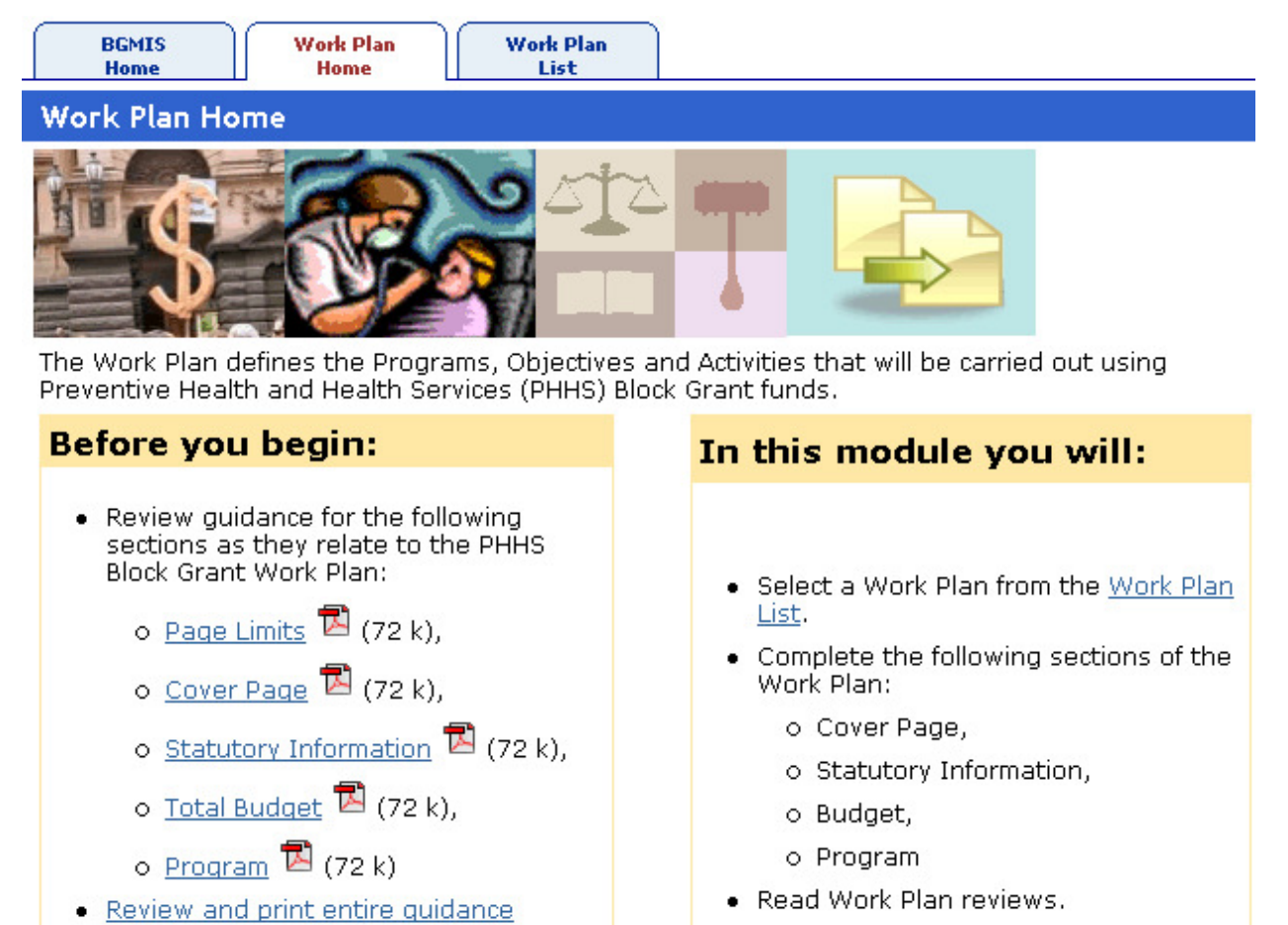

#### 2. Click the *Work Plan List* tab.

**Result:** The system displays the Select Work Plan page which displays all the work plans for your state.

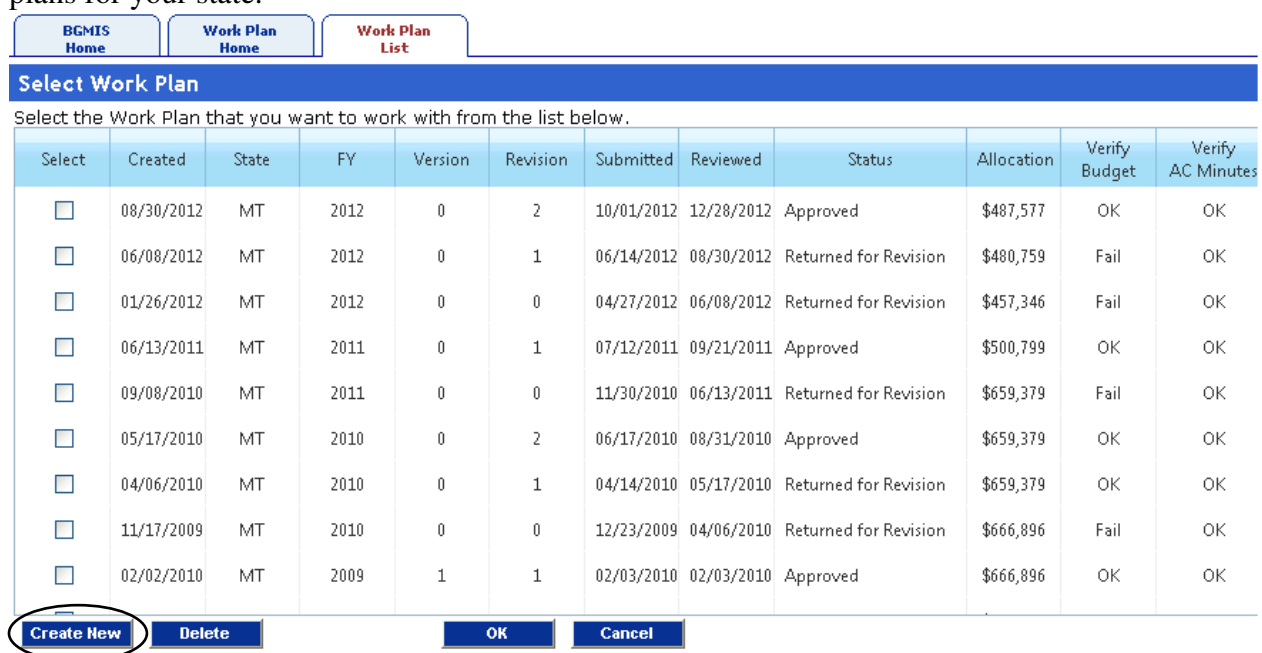

3. Click the **Create New** button. **Result:** The system displays the Create New Work Plan page.

**Create New Work Plan** 

Step I. Choose what type of Work Plan you want to create O Create the initial Work Plan for FY2013 based on an existing approved Work Plan or blank forms O Create a new version of an existing approved Work Plan (e.g. to correct the budget if the Allocation Table has been updated) Cancel |

4. Select the *Create the initial Work Plan for FY2013 based on an existing approved Work Plan or blank forms* option.

**Result:** The system displays the fields for selecting the basis for the new work plan.

#### **Create New Work Plan**

Step 1: Choose what type of Work Plan you want to create

- © Create the initial Work Plan for FY2013 based on an existing approved Work Plan or blank forms
- $\circlearrowright$  Create a new version of an existing approved Work Plan (e.g. to correct the budget if the Allocation Table has been updated)

Step 2: Select the basis for the new Work Plan

 $\bigcirc$  Create based on blank forms

O Create based on previous approved Work Plan

Cancel

5. Click the *Create based on previous approved Work Plan* option. **Result:** The system displays a list of previously approved Work Plans from which you can select.

Step 1: Choose what type of Work Plan you want to create

- © Create the initial Work Plan for FY2013 based on an existing approved Work Plan or blank forms
- O Create a new version of an existing approved Work Plan (e.g. to correct the budget if the Allocation Table has been updated)

Step 2: Select the basis for the new Work Plan

 $\bigcirc$  Create based on blank forms

**Create New Work Plan** 

⊙ Create based on previous approved Work Plan

Step 3: Choose the work plan to use as a template

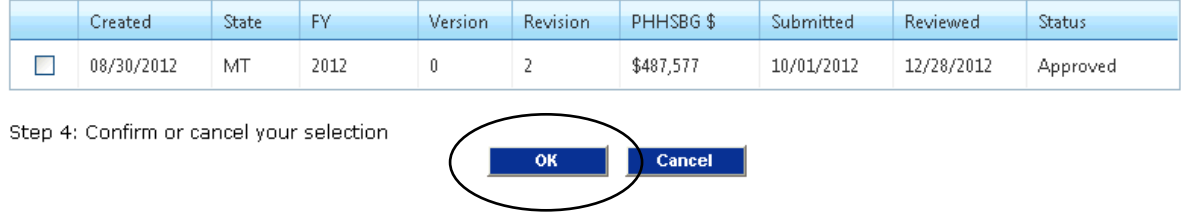

6. Select the Work Plan to use as the basis for the new work plan and click **OK**. **Result:** The system displays the newly created work plan on the Select Work Plan page and gives it a status of *In Progress* meaning that your work plan is being developed and has not yet been submitted to CDC.

#### **Create New Work Plan**

Your new FY 2013 Work Plan has been successfully created.

Please note that beginning in FY 2013, Work Plans will be based on Healthy People 2020 Objectives. If you wish to continue with the same programs you had in FY 2012, you will need to map the Healthy People 2010 Objectives used in your FY 2012 Work Plan to Healthy People 2020 Objectives.

The CDC Block Grant Team has created a matrix/crosswalk from Healthy People 2010 Objectives to Healthy People 2020 Objectives which may assist you in your mapping. Please click here for this matrix (opens a new window).

To change your Healthy People Objective, please click the "Change This National Health Objective to a Different National Health Objective" link found in the yellow right-hand pane when selecting any Health Objective node on the Work Plan Tree.

To add a new National Health Objective based on Healthy People 2020, please click the "Add a New National Health Objective" link found in the yellow right-hand pane when selecting any Program node on the Work Plan Tree.

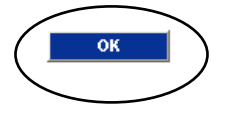

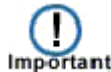

Beginning in **FY 2013**, Work Plans will be based on Healthy People 2020 Objectives. If you based the new Work Plan on an existing approved one and want to continue with the same programs you had in FY 2012, you must map the Healthy People 2010 Objectives used in your FY 2012 Work Plan to Healthy People 2020 Objectives. A matrix is available to help you in mapping Healthy People 2010 Objectives to Healthy People 2020 Objectives.

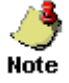

Your work plan can have one of the following statuses:

- **In progress** Work plan is being developed and has not yet been submitted to CDC.
- **Submitted to CDC** Your work plan has been submitted to CDC.
- **Under CDC review** Your submitted work plan is being reviewed by CDC.
- **Returned for revision** Your submitted work plan has been returned and requires revision.
- **Approved** Your work plan has been approved.
- **Revision in progress** Your returned work plan is being revised.
- 7. Click **OK** to create the Work Plan.

**Result:** The system copies the selected work plan, assigns it a version number, and also assigns it a status of *In Progress,* meaning that your work plan is being developed and has not yet been submitted to CDC.

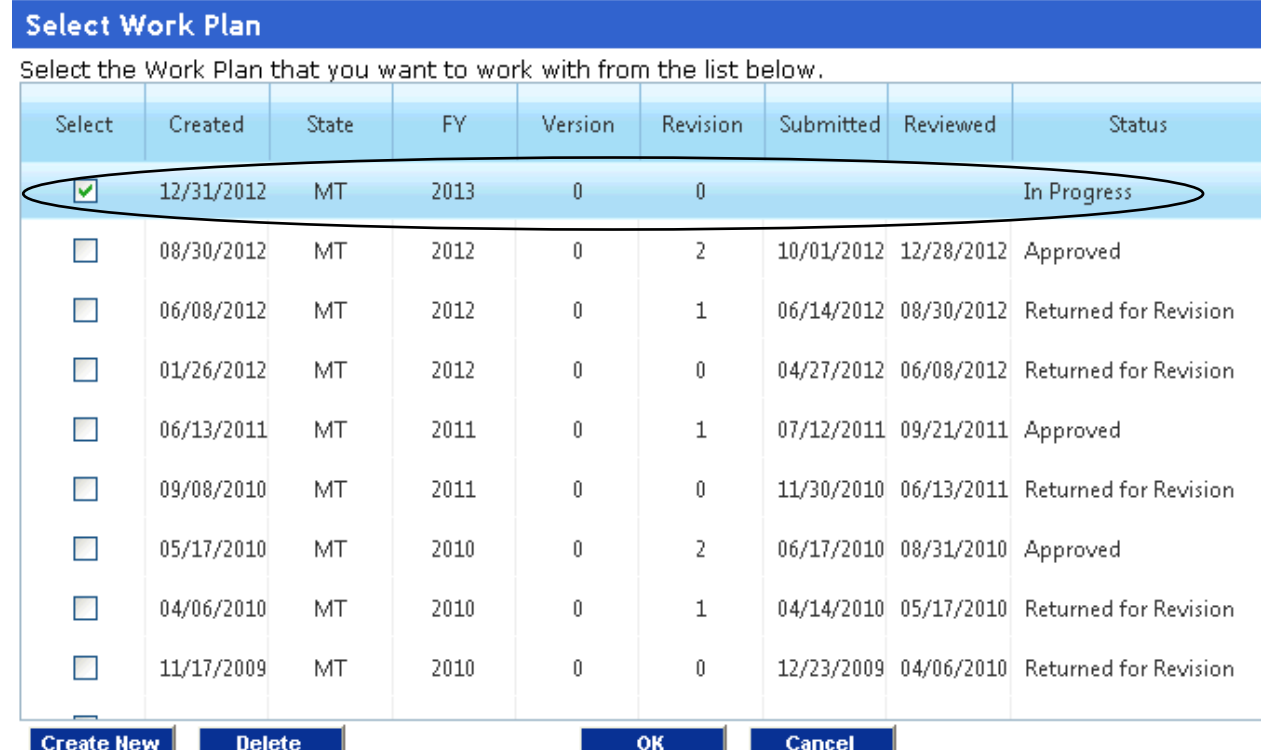

8. Select the newly created Work Plan and click **OK**.

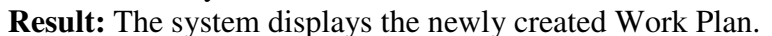

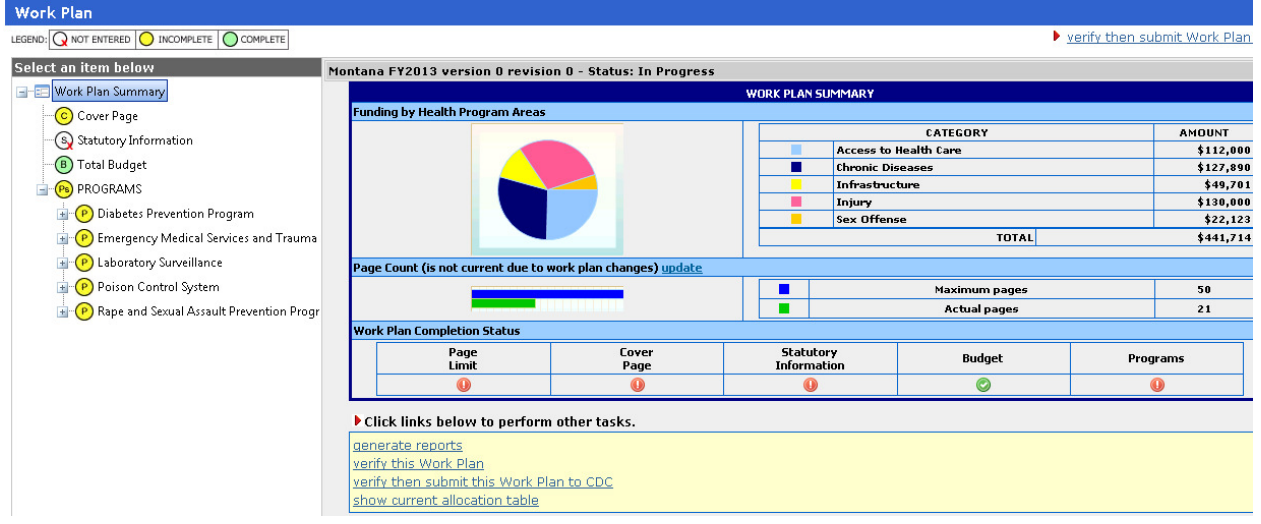

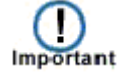

If you create a work plan based on an existing, approved work plan, you may need to revise the dates for your State Health Objectives, Impact Objectives, and Activities, and other pertinent information before you can submit the work plan to CDC. You must also map the existing HP 2010 objectives in your previous Work Plan to HP 2020 objectives.

#### **The Work Plan Summary Page**

The Work Plan Summary page is divided into three main sections: the navigation pane, the work plan summary section, and the other tasks section.

#### **The Navigation Pane/Work Plan Tree**

The work plan tree allows you to navigate through all the sections of a work plan and also gives you a visual representation of the status of the sections in your work plan by using different colors for the various statuses. A legend above the navigation pane explains what each color means.

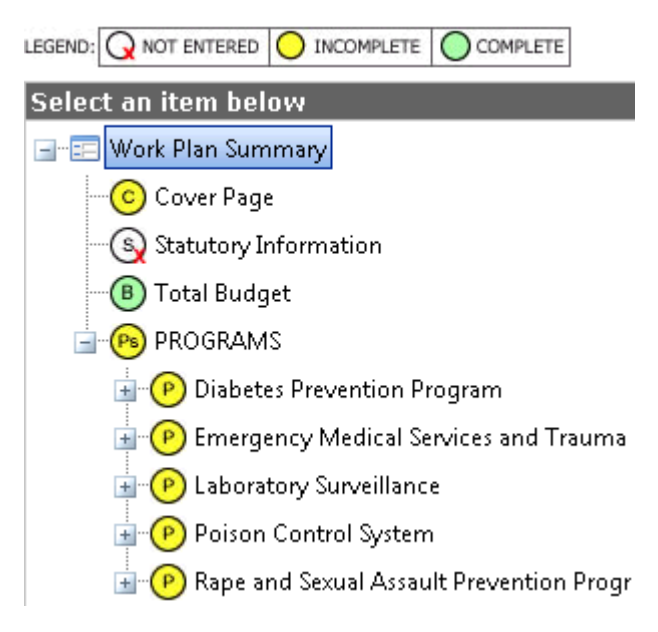

## **The Work Plan Summary Section**

The work plan summary section allows you to see the funding allocation in your work plan by category, calculate the page count, and view the completion status. As you update the information in your work plan, the summary will reflect the changes a way that will let you easily see how the funding is allocated.

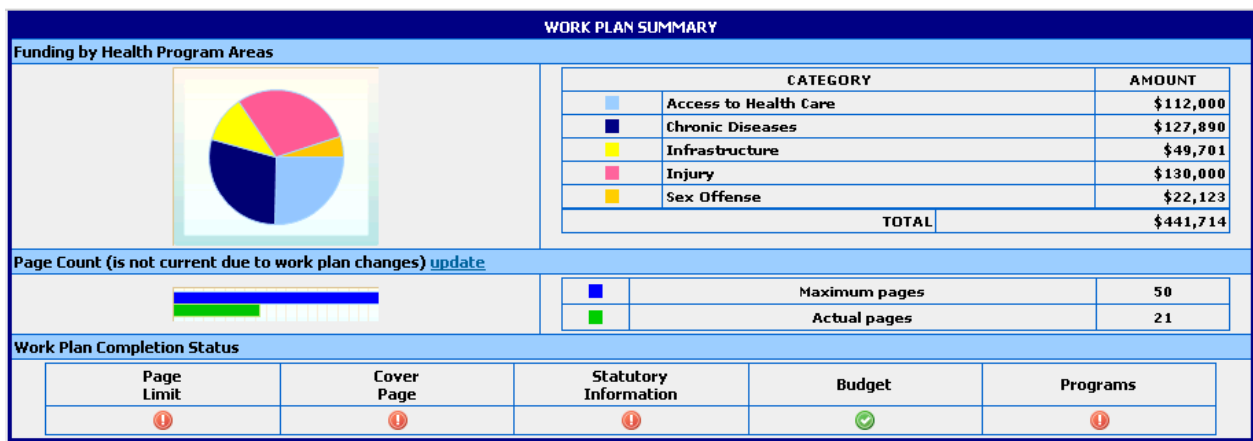

### **The Other Tasks Section**

The other tasks section directly below the work plan summary section allows you to perform other tasks related to work plans.

#### Click links below to perform other tasks.

generate reports verify this Work Plan verify then submit this Work Plan to CDC show current allocation table

## **Chapter 3: Adding a Cover Page**

The cover page identifies items such as the Title of your State's Block Grant Work Plan, date and time of creation, Version (Original or Revision), Work Plan Fiscal Year, etc. The cover page also contains the Executive Summary and Funding Rationale sections.

The Executive Summary section gives a picture of your work plan at a glance and allows you to include information such as the history, funding assumptions, and rationale for using Block Grant dollars for the work plan.

The Funding Rationale section helps to identify the reasons why the grantee and the Advisory Board decided to fund the activities described in the Block Grant Work Plan for the identified fiscal year.

To add a cover page, click the *Cover Page* option in the work plan tree and complete the fields as necessary.

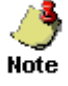

• For more information on how to add a cover page to your Work Plan, refer to the Cover Page section in the BGMIS Help.

## **Chapter 4: Adding Statutory Information**

### **Add statutory information practice exercise**

The Statutory Information section of the work plan is mandatory and it identifies the dates that the Public Hearing and Advisory Committee meetings were held. It also allows you to enter Advisory Committee Representation information and indicates to CDC whether or not copies of the Certifications Form and Certifications and Assurances Form signed by the Chief Executive Officer were uploaded into BGMIS and sent to CDC.

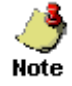

• For more information on how to add statutory information to your Work Plan, refer to the Statutory Information section in the BGMIS Help.

## **Chapter 5: Adding Total Budget Information**

The Total Budget section provides a total fiscal funding by annual basic award, basic administrative costs, direct assistance, transfer to other block grant, sex offense award, and prior year funds. This section also includes direct assistance information.

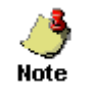

For more information on how to add total budget, direct assistance, and total budget information to your Work Plan, refer to the Total Budget section in the BGMIS Help.

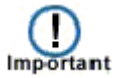

If the allocation table has been updated, you must modify your total budget information to match the allocation table. The manner in which the table is modified will depend on the status of your work plan. For more information on how to modify total budget information in order to match the allocation table, refer to the Total Budget section in the BGMIS Help.

## **Chapter 6: Adding Program Information**

Use the Programs section to enter information such as the Program's Strategy which includes its title, goal, setting, national and state health objectives, and their impact objectives and activities.

## **Learning Objectives**

Upon the completion of this chapter, you will be able to:

- Add a program to your work plan
- Add FTEs to your program
- Add a setting to your program
- Add a national objective to your program
- Add a state health objective to your program
- Add a state health problem to your program
- Add evidence based guidelines to your program
- Add Block Grant role and funds information to your program

### **Add program information practice exercise**

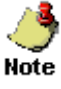

• You may populate the fields with the provided sample data or your own state data.

Required fields on a page are marked with an asterisk  $(*)$ .

### **Adding a program and program FTEs to the work plan**

1. Click the *Programs* option in the work plan tree. **Result:** The system displays the Program summary page in the right display pane.

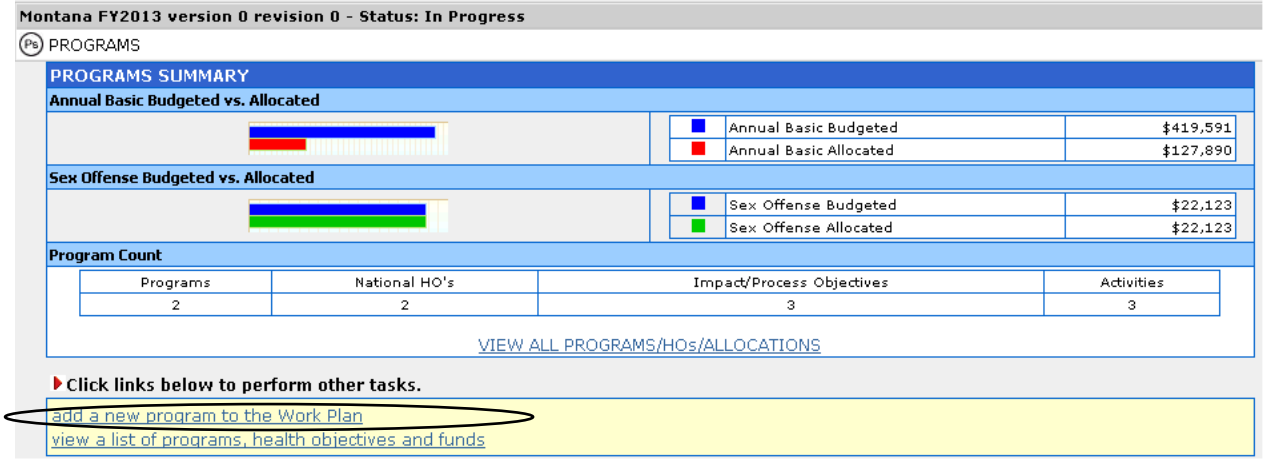

2. Click the **Add a new program to the work plan** link at the bottom of the page. **Result:** The system displays the Add Program page.

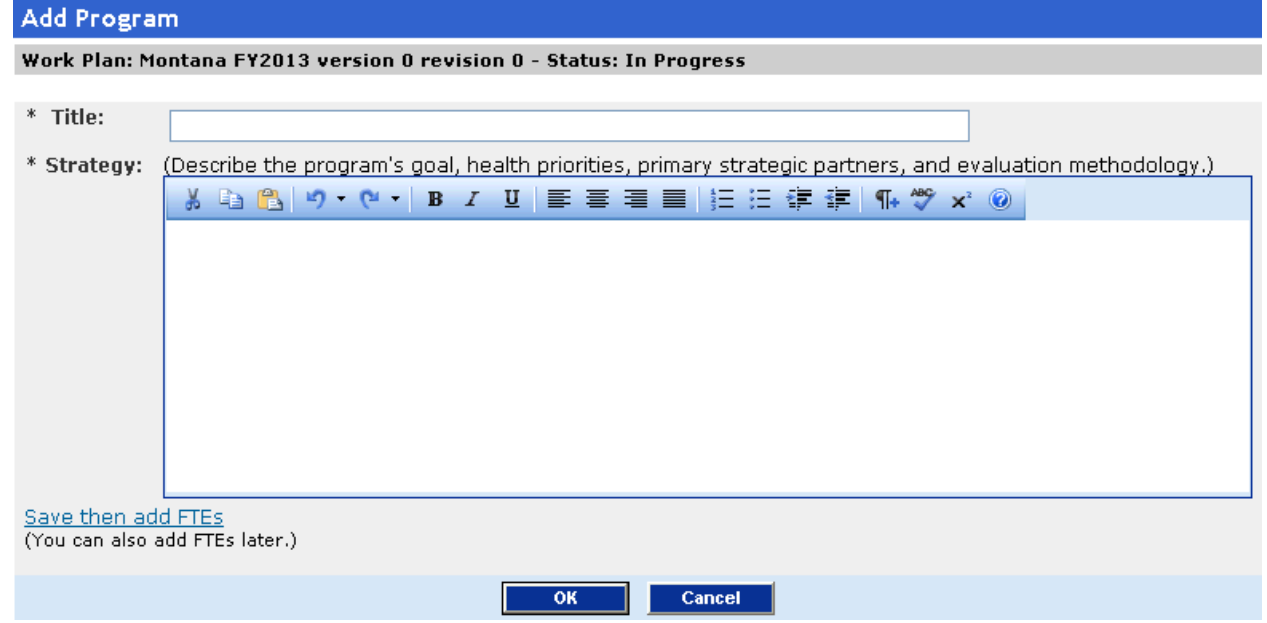

**3.** Complete the fields as follows: **Title:** Poison Control System

#### **Strategy:**

**Goal:** Reduce the effect of poisonings (unintentional and intentional) in Montana. **Health Priority:** Maintain the Montana Poison Control system toll-free telephone line for citizen access.

**Primary Strategic Partnerships:** The Denver-based Rocky Mountain Poison and Drug Center (RMPDC) provides: 1) poison information and management services to callers and 2) clinical toxicological services to Montana's health care professionals. **Evaluation Methodology:** RMPDC maintains detailed records and data about all calls. This data is utilized to assess poisonings and provide public information and prevention opportunities.

4. Click the **Save then add FTEs** link at the bottom of the page. **Result:** The system displays the Program FTEs page.

#### **Program FTEs**

Work Plan: Montana FY2013 version 0 revision 0 - Status: In Progress

 $\left(\widehat{p}\right)$  Poison Control System

#### **Poison Control System**

 $\Box$  No FTEs are funded by the block grant for this program  $\bigcirc$  Add FTE  $\bigcirc$ 

No FTEs have been entered for this program. OK

Cancel

5. Click the **Add FTE** link.

**Result:** The system displays the Add Program FTE page.

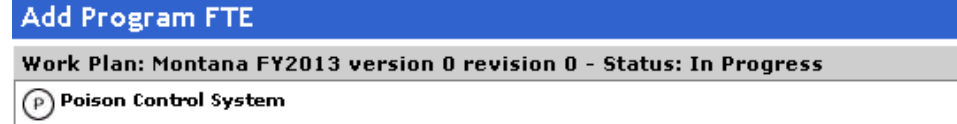

#### **Poison Control System**

Enter the % of time that the individual devotes to Block Grant activities. For example, an individual that is 50% funded by Block Grant dollars could spread the time between Block Grant related state, local, and other activities. The breakdown would be entered as State 16%, Local 17%, Other 17% = 50%. Note that the system does not allow for fractions.

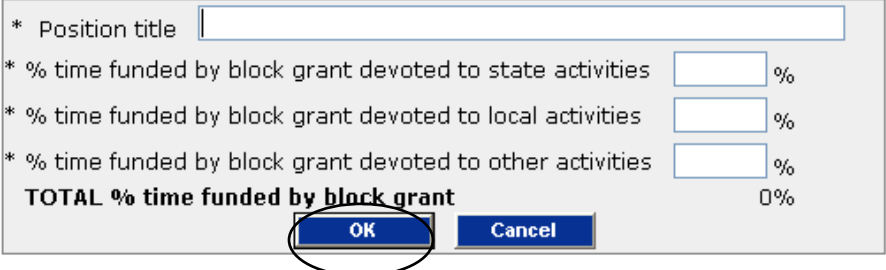

**6.** Complete the fields as follows:

Position title: Diabetes Nurse Consultant

**% time funded by block grant devoted to state activities:** 100

- **% time funded by block grant devoted to local activities:** 0
- **% time funded by block grant devoted to other activities:** 0

#### 7. Click **OK**.

**Result:** The system displays the Program FTEs page.

#### **Program FTEs**

Work Plan: Montana FY2013 version 0 revision 0 - Status: In Progress

 $\left(\widehat{\mathbf{p}}\right)$  Poison Control System

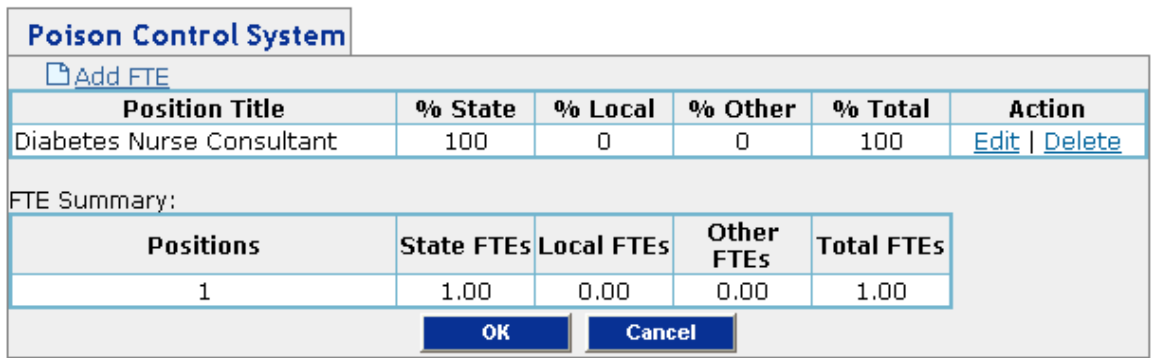

- 8. Add another FTE by repeating steps  $5 7$ .
- 9. After adding the FTE, click **OK** on the Program FTES page. **Result:** The system displays the Program summary page.

Montana FY2013 version 0 revision 0 - Status: In Progress

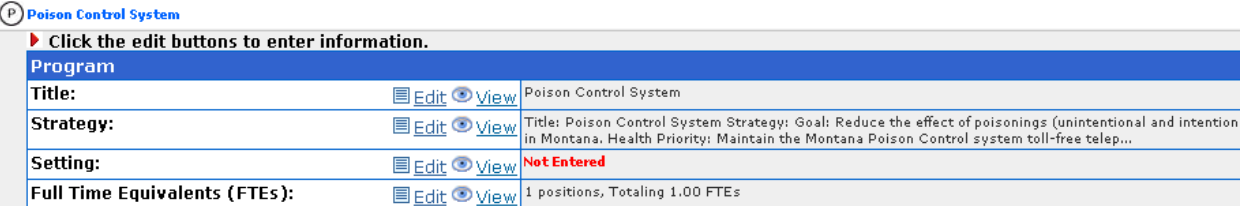

## **Adding a setting**

1. Click the *Setting* option in the work plan tree. **Result:** The system displays the Setting page in the right display pane.

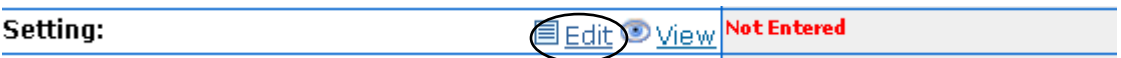

2. Click the **Edit** link.

**Result:** The system displays the Edit Program Setting page.

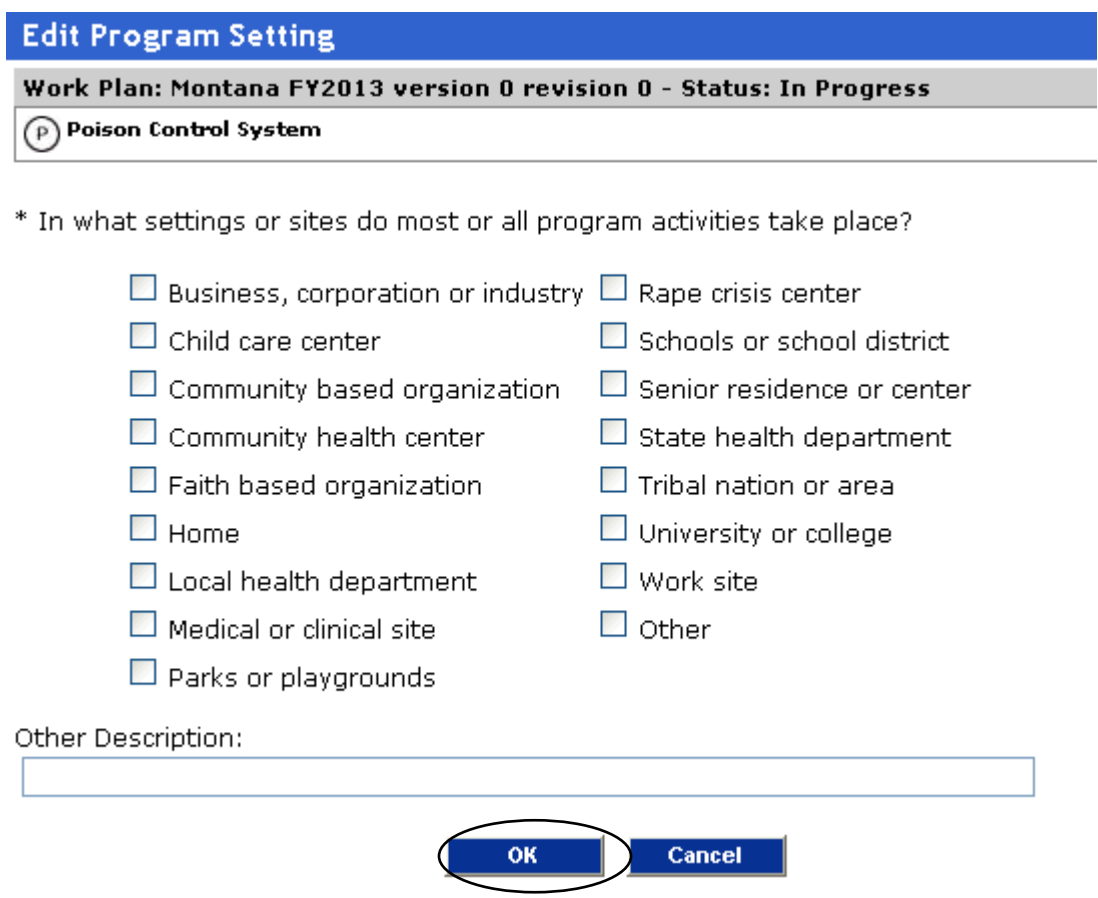

**3.** Select the following check boxes:

**Community based organization Community health center Local health department State health department** 

**4.** Click **OK**. **Result:** The system adds the Setting information.

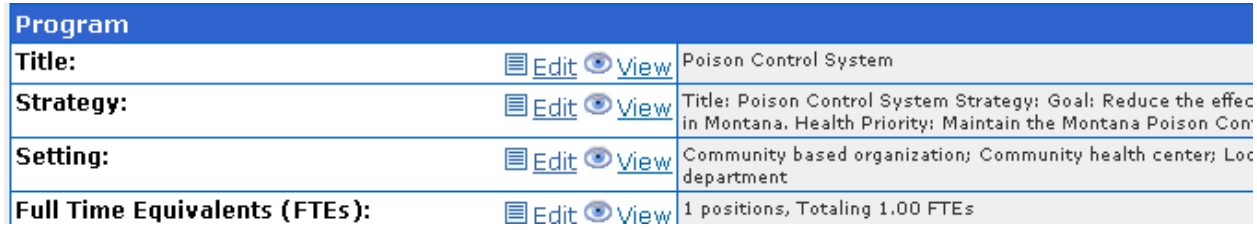

#### **Adding a national health objective**

1. Click the **Add a new national health objective (to the program: Poison Control System)** link under the program.

**Result:** The system displays the Select the Healthy People 2020 national objective to add to this program page.

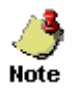

The system displays only the health objectives related to your Work Plan

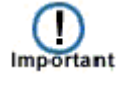

Beginning in **FY 2013**, Work Plans will be based on Healthy People 2020 Objectives. If you based the new Work Plan on an existing approved one and want to continue with the same programs you had in FY 2012, you must map the Healthy People 2010 Objectives used in your FY 2012 Work Plan to Healthy People 2020 Objectives. A matrix is available to help you in mapping Healthy People 2010 Objectives to Healthy People 2020 Objectives.

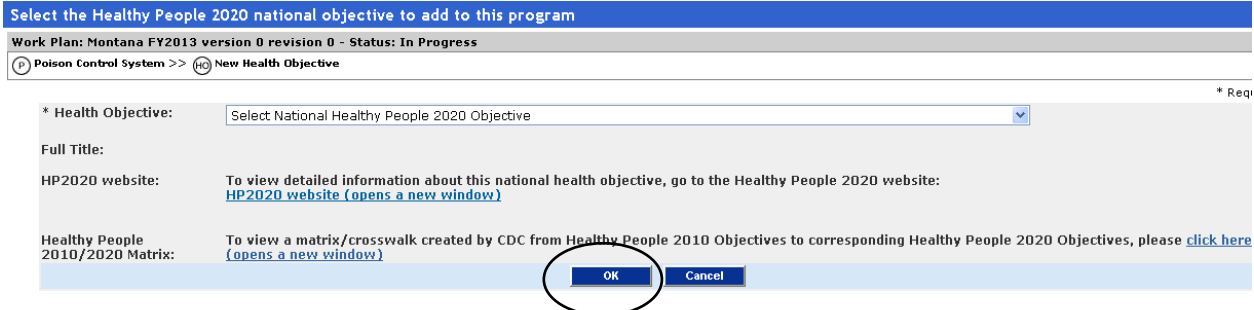

2. From the Health Objective drop-down list, select AHS -5 Source of Ongoing Care and click **Go**.

**Result:** The system populates the *Full Title* field with the title of the selected health objective.

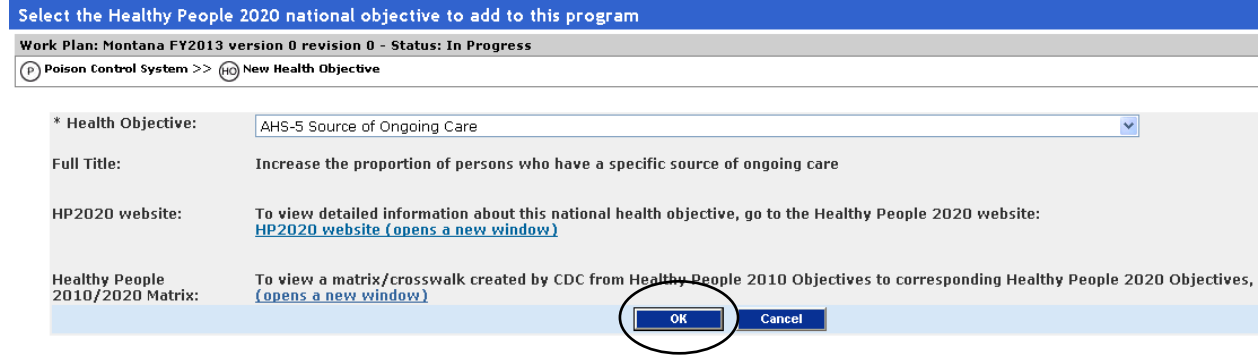

3. Click **OK**.

**Result:** The system displays the newly added health objective in the navigation tree.

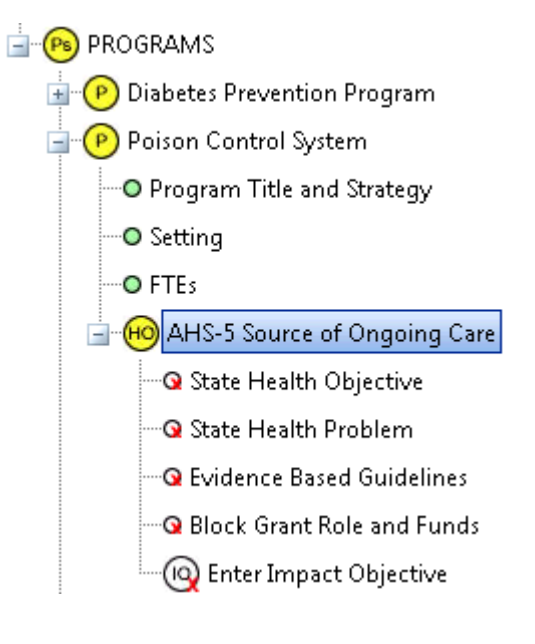

### **Changing a national health objective**

#### **Important note on changing a national health objective**

Beginning in **FY 2013**, Work Plans will be based on Healthy People 2020 Objectives. If you based the new Work Plan on an existing approved one and want to continue with the same programs you had in FY 2012, you must map the Healthy People 2010 Objectives used in your FY 2012 Work Plan to Healthy People 2020 Objectives. A matrix is available to help you in mapping Healthy People 2010 Objectives to Healthy People 2020 Objectives.

To map FY 2012 Objectives to Healthy People 2020 Objectives, click the link for opening the matrix and then use the matrix to map your old HP 2010objectives to HP 2020 objectives. This link is available under Bulletins on the Home page and on all pages when changing or adding a health objective.

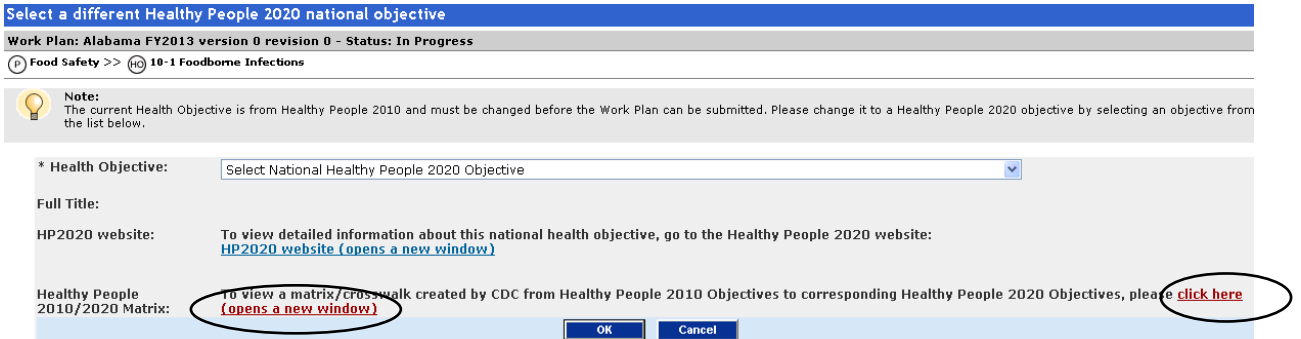

# All FY 2013 Work Plans must utilize Healthy People 2020 Objectives in order to be

Submitted to CDC.<br>Health Objective Mapping from Healthy People 2010 to Healthy People 2020<br>Updated 11/8/2012

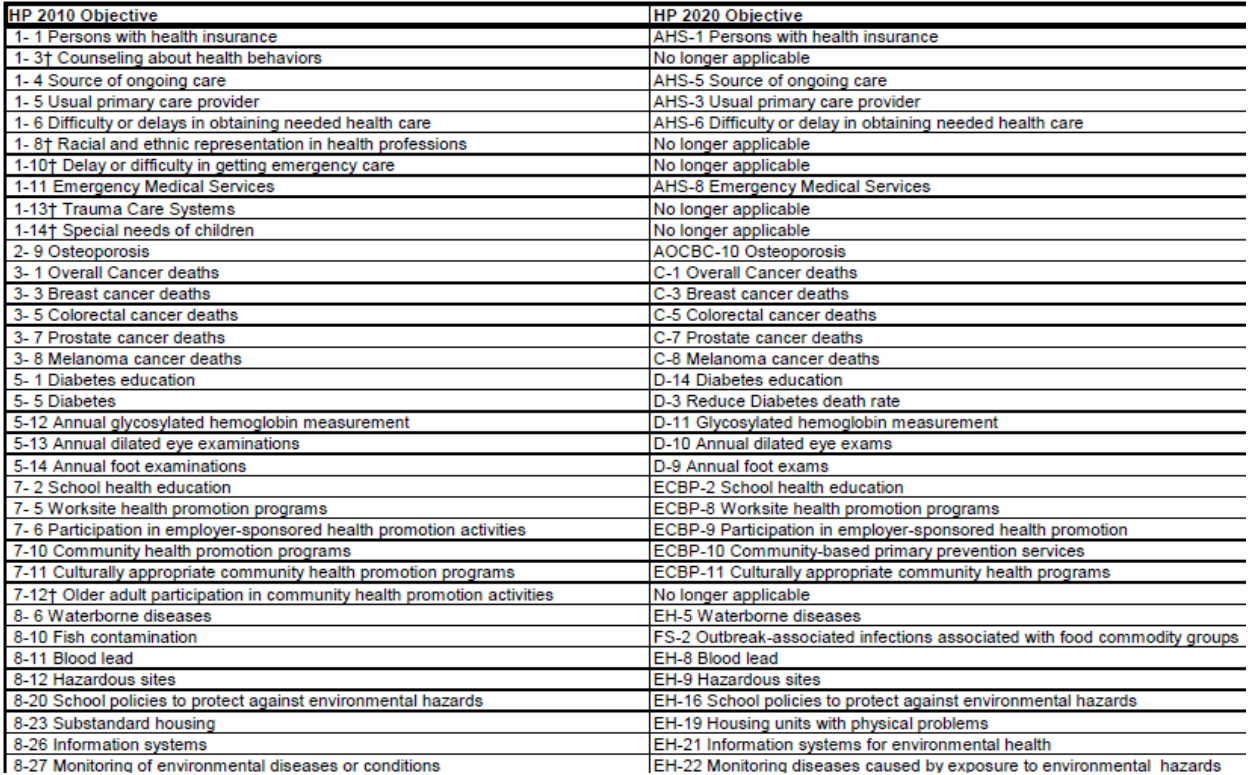

1. Select the national health objective you want to change on the Work Plan Tree (AHS -5 Source of Ongoing Care).

**Result:** The system displays the health objective summary in the right display pane.

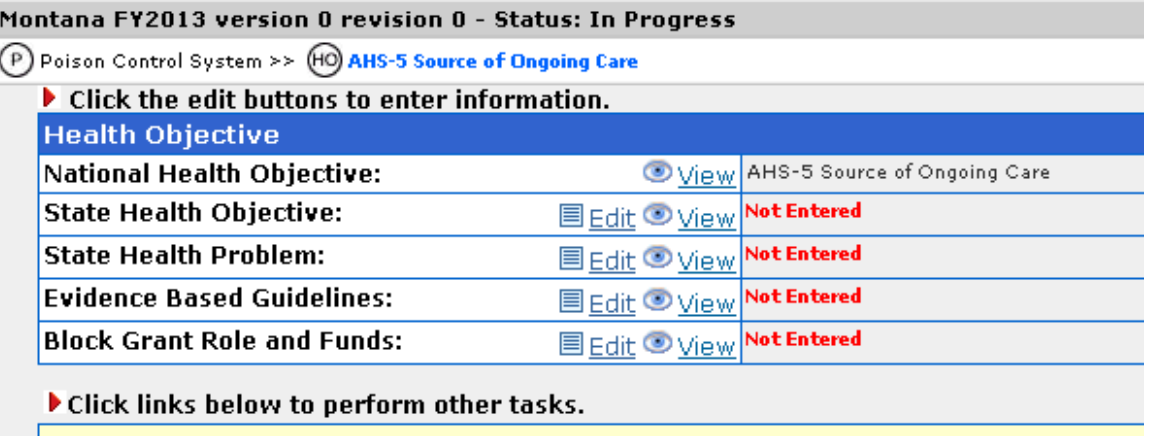

add an impact/process objective add a new national health objective (to the program: Poison Control System) change this national health objective to a different national health objective adjust the dates for state health objective, impact objectives and activities delete this health objective add a new program to the Work Plan .

2. Click the **Change this national health objective to a different national health objective** link under the Click links below to perform other tasks section. **Result:** The system displays the Select a different Healthy People 2020 national objective page.

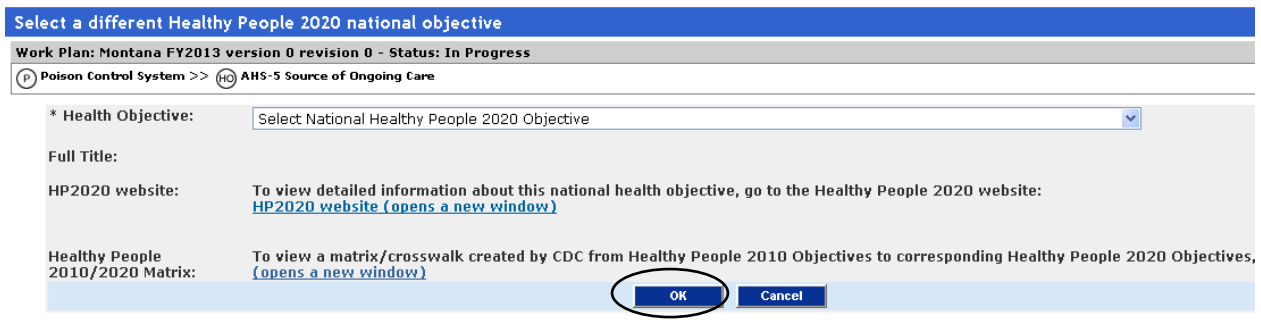

3. Select "AHS-3 Usual primary care provider" from the Health Objective drop-down list and click **OK**.

**Result:** The system displays a message showing the existing health objective and the new one, and requests you to confirm the change.

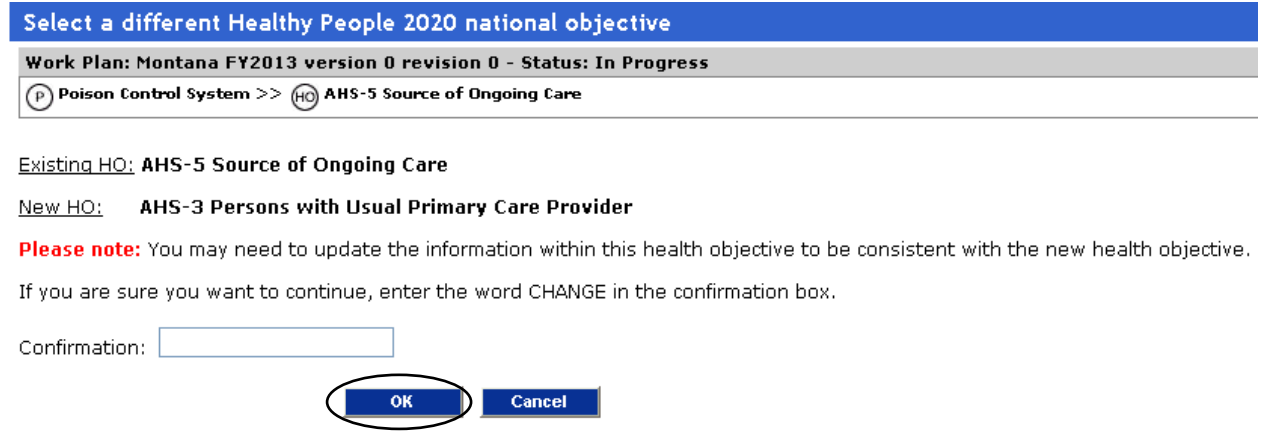

4. Confirm the change by entering CHANGE in the Confirmation text box and click **OK**. The system saves the information and displays the newly selected national health objective in the work plan tree. **Result**:

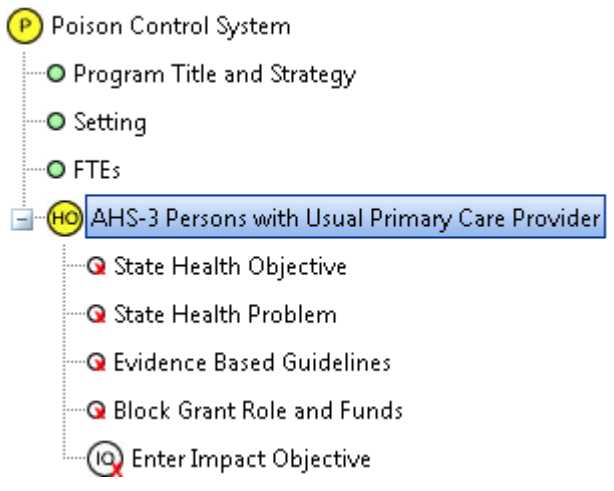

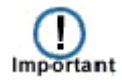

If you change a national health objective, you are responsible for ensuring that the information below the health objective is still pertinent. If the information is no longer pertinent, you must to go back and modify the incorrect items. Be sure to correct all items affected by the health objective change, if necessary.

### **Adding a state health objective**

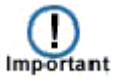

The state health objective should mirror the national health objective.

1. Click the **State Health Objective** link under the Health Objective. **Result:** The system displays the selected health objective in the right display pane.

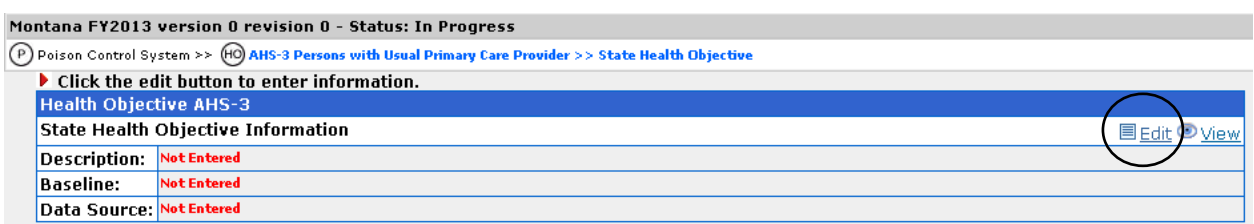

2. Click the **Edit** link.

**Result:** The system displays the Edit State Health Objective page.

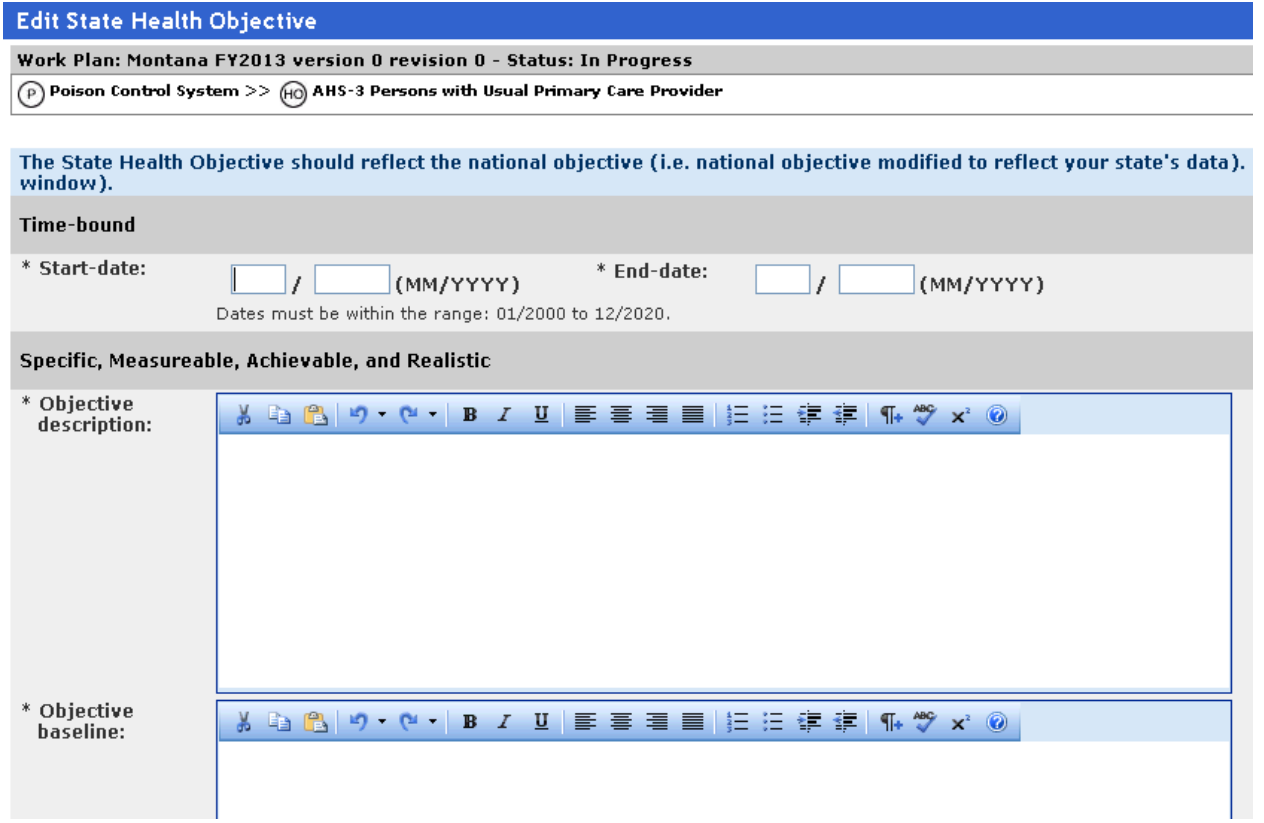

- 3. Complete the fields as follows: **Start Date:** 1/2013 **End Date:** 06/2013 **Objective Description:** Reduce the diabetes death rate to 82.5 per 100,000 people (age adjusted rate per 100,000 persons of all ages). **Objective Baseline:** 83.5 deaths from diabetes in 2004 (age adjusted rate per 100,000 persons of all ages). **Data Source:** BRFSS
- 4. Click **OK**.

**Result:** The system displays the Health Objective summary.

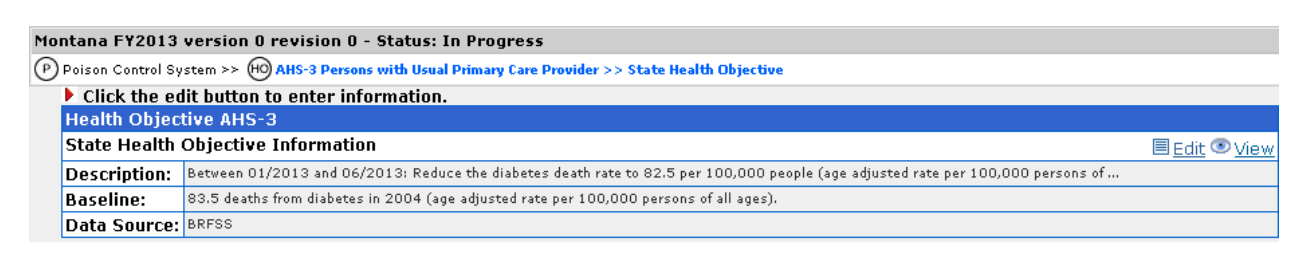

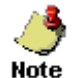

The circle next to the State Health Objective option in the work plan tree turns green to indicate that the section has been completed.

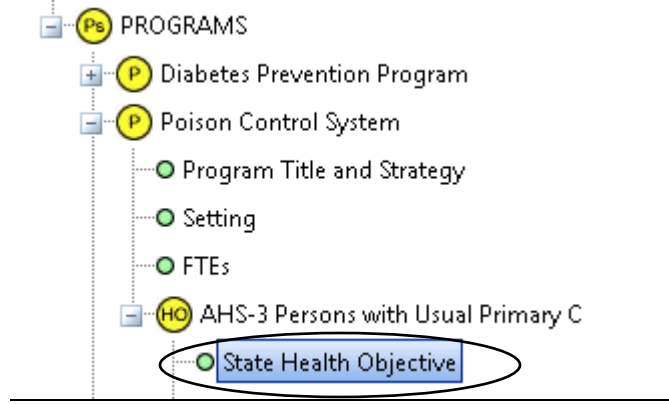

## **Adding the state health problem**

1. Click the **State Health Problem** link under the Health Objective.

**Result:** The system displays the Health Problem Information page in the right display pane.

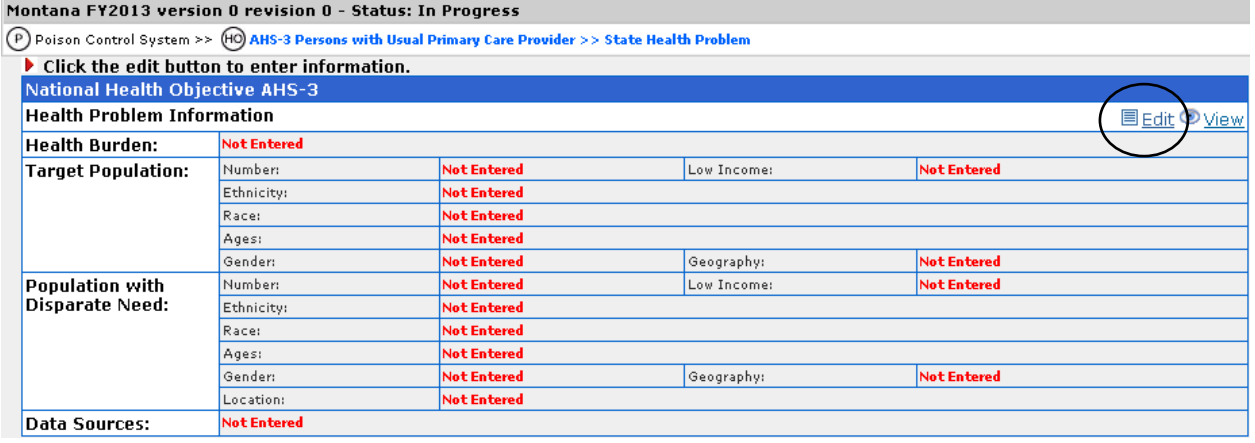

#### 2. Click the **Edit** link.

**Result:** The system displays the Edit State Health Problem page.

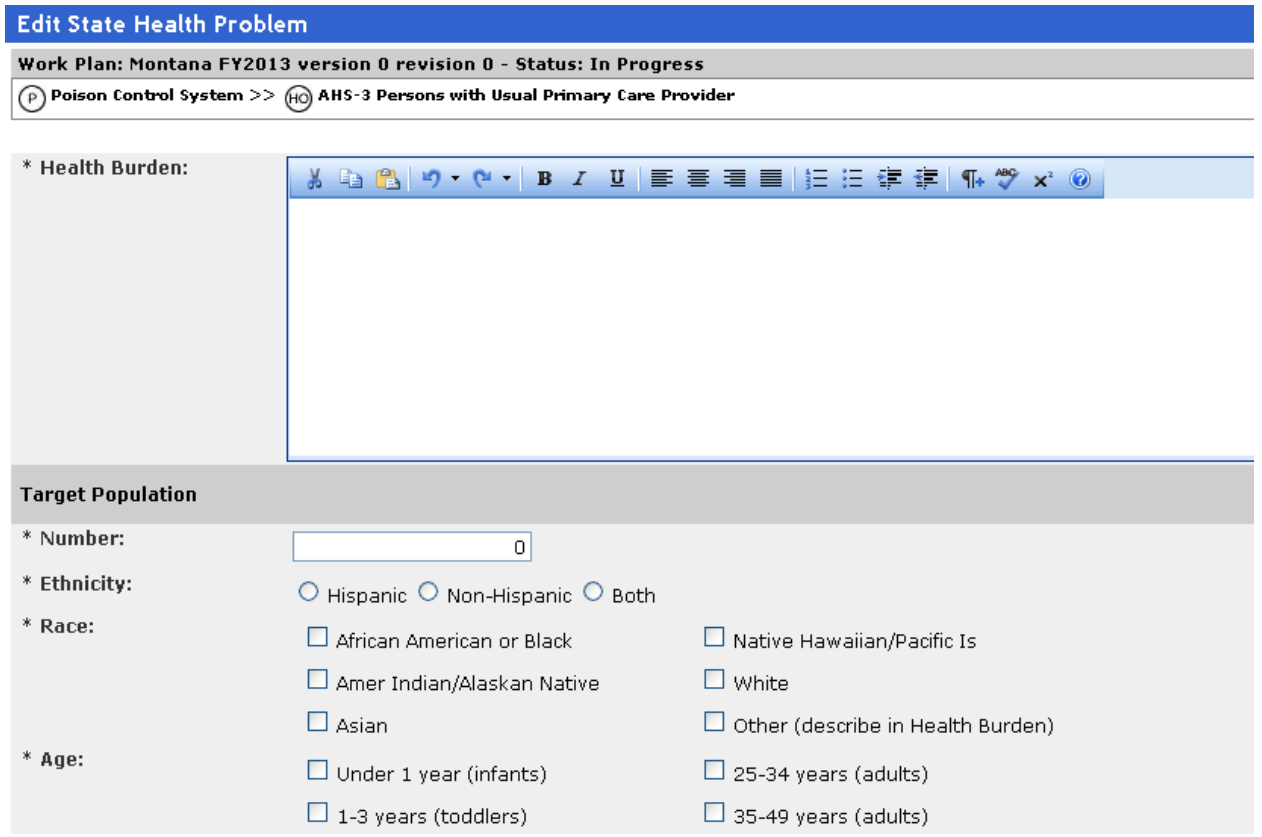

In the *Health Burden* field, enter: In 2006, the most recent year data was available, an estimated 764,000 adults (18+) or 8% of adults in the Commonwealth reported that they had ever been told that they had diabetes (Pennsylvania BRFSS 2006).

- 3. Complete the fields in the Target Population section as follows: **Number:** 264,000 **Ethnicity:** Non Hispanic **Race:** African American or Black, Amer Indian or Alaskan Native, Asian, Native Hawaiian or Other Pacific Islander, White **Age:** 20 - 24 years, 25 - 34 years, 35 - 49 years, 50 - 64 years, 65 years and older **Gender:** Both **Geography:** Both **Primarily Low Income:** No
- 4. Complete the fields in the **Population with Disparate Need** section as follows: **Number:** 264,000 **Ethnicity:** Non Hispanic **Race:** African American or Black, American Indian or Alaskan Native, Asian, Native Hawaiian or Other Pacific Islander, White **Age:** 20 - 24 years, 25 - 34 years, 35 - 49 years, 50 - 64 years, 65 years and older **Gender:** Female and Male **Geography:** Rural and Urban **Primarily Low Income:** No **Location:** Statewide
- 5. In the *Data Sources* field, enter. BRFSS 2006

 $M$ --t--- EMOR18 ----i-- Resultive R. Status: T- R

6. Click **OK**.

**Result:** The system displays the Health Problem Information summary.

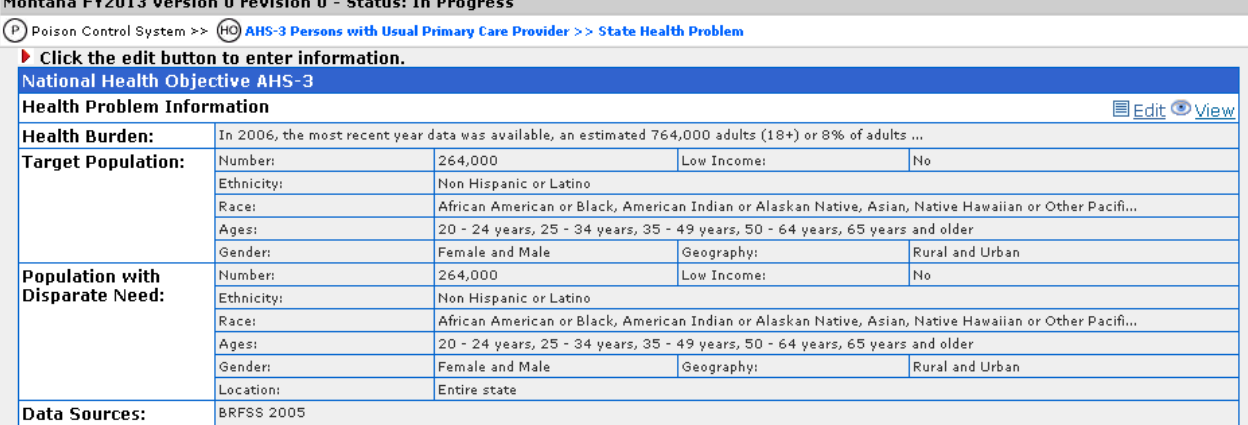

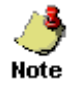

The circle next to the State Health Problem option in the work plan tree turns green to indicate that the section has been completed.

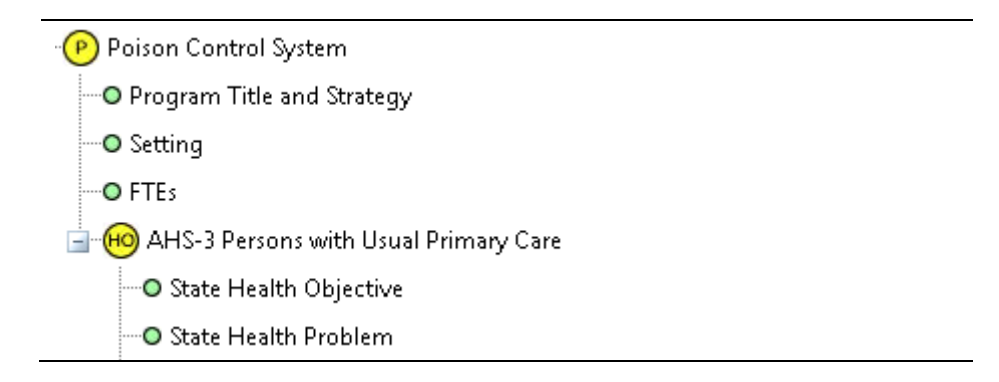

## **Adding Evidence Based Guidelines**

1. Click the **Evidence Based Guidelines** link under the Health Objective. **Result:** The system displays the Evidence Based Guidelines summary page in the right display pane.

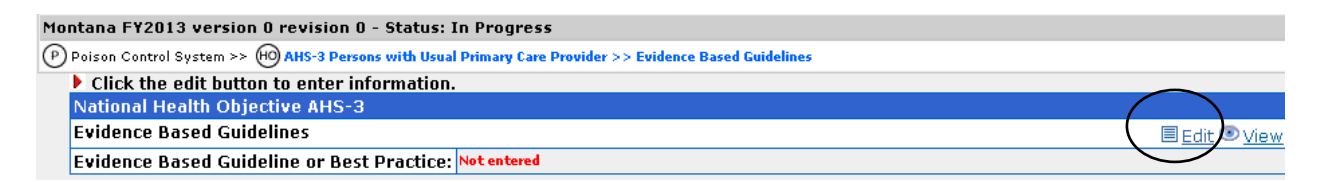

2. Click the **Edit** link.

**Result:** The system displays the Edit Evidence Based Guidelines/Best Practices page.

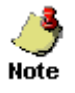

If no evidence based guidelines exist for your program, select the No Evidence Based Guideline/Best Practice is available option. However, for this exercise, you will select and enter information for Evidence Based Guidelines.

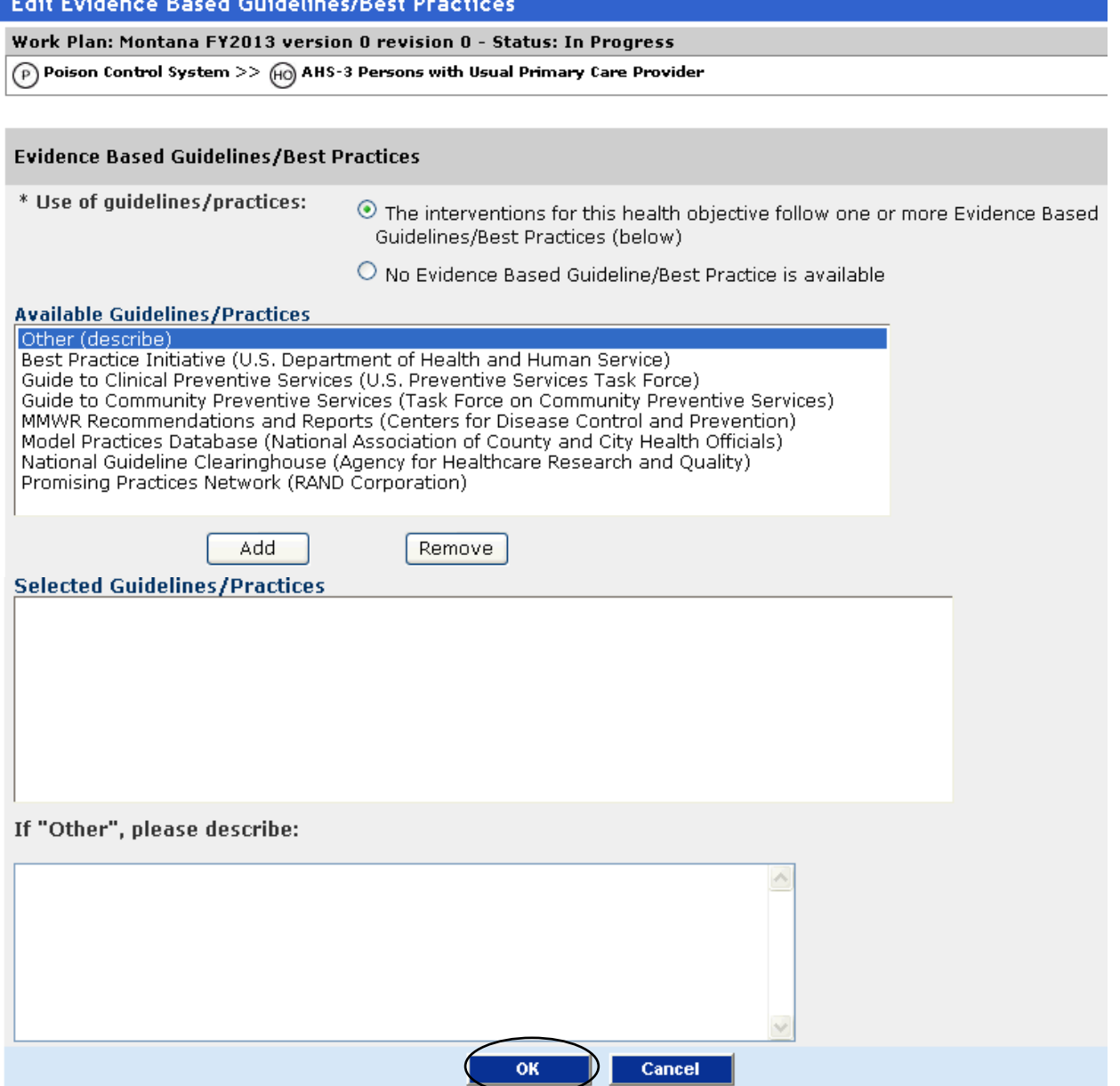

3. In the Available Guidelines/Practices box, select Best Practice Initiative (U.S. Department of Health and Human Service.

#### 4. Click **Add**. **Result:** The system moves the selected option to the Selected Guidelines/Practices box.

5. Click **OK**.

**Result:** The system displays the Evidence Based Guideline summary page.

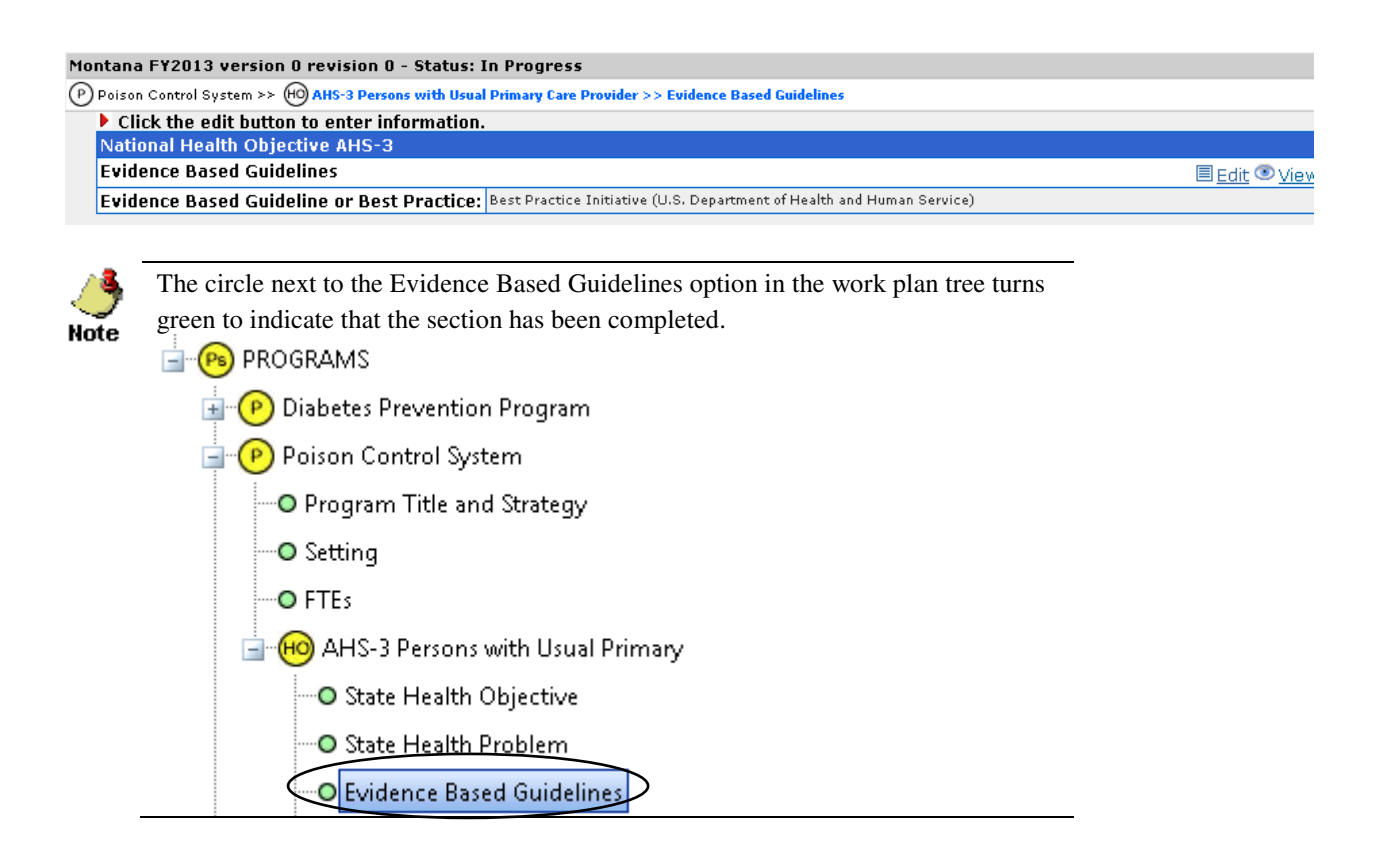

## **Adding Block Grant Role and Funds Information**

1. Click the **Block Grant Role and Funds** link under the Health Objective. **Result:** The system displays the Block Grant Role and Funds summary page in the right display pane.

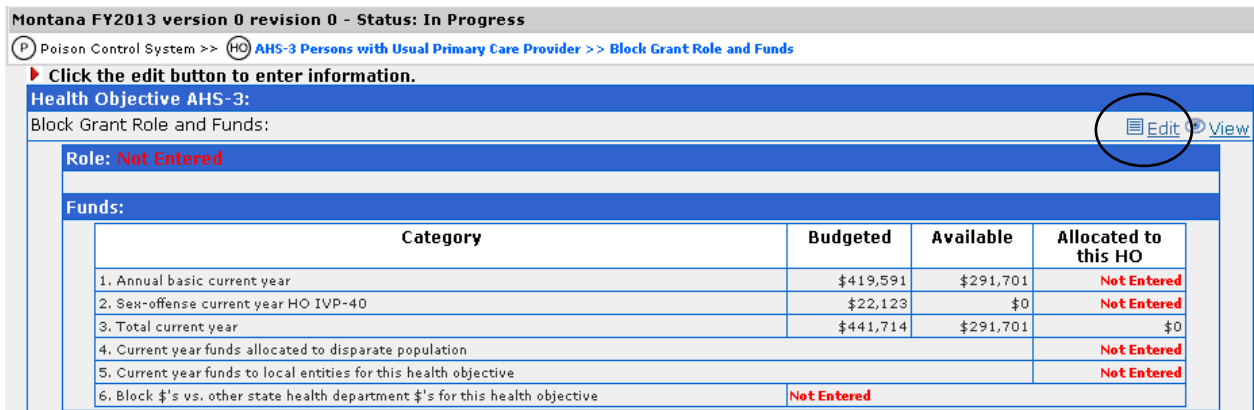

#### 2. Click the **Edit** link.

**Result:** The system displays the Edit Block Grant Role/Funds page.

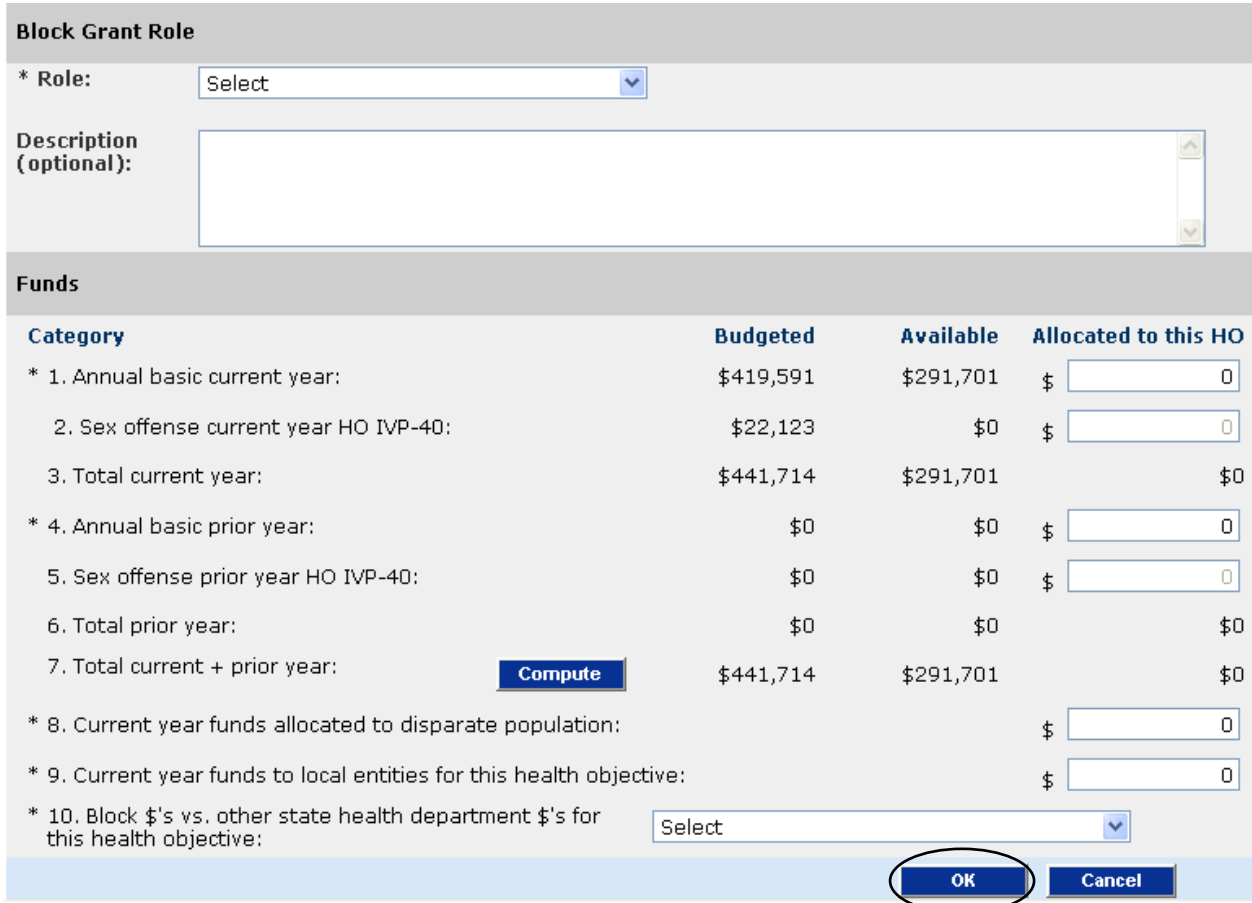

#### 3. In the Role drop-down list, select Supplemental Funding.

4. Complete the fields as follows:

**Annual basic current year:** Enter the same amount displayed in the Budgeted column for this category.

**Annual basic prior year:** Enter the same amount displayed in the Budgeted column for this category.

**Block \$'s vs. other state health department \$'s for this health objective:** 10-49% - Partial source of funding

#### 5. Click **OK**.

**Result:** The system displays the Block Grants Role and Funds summary page.

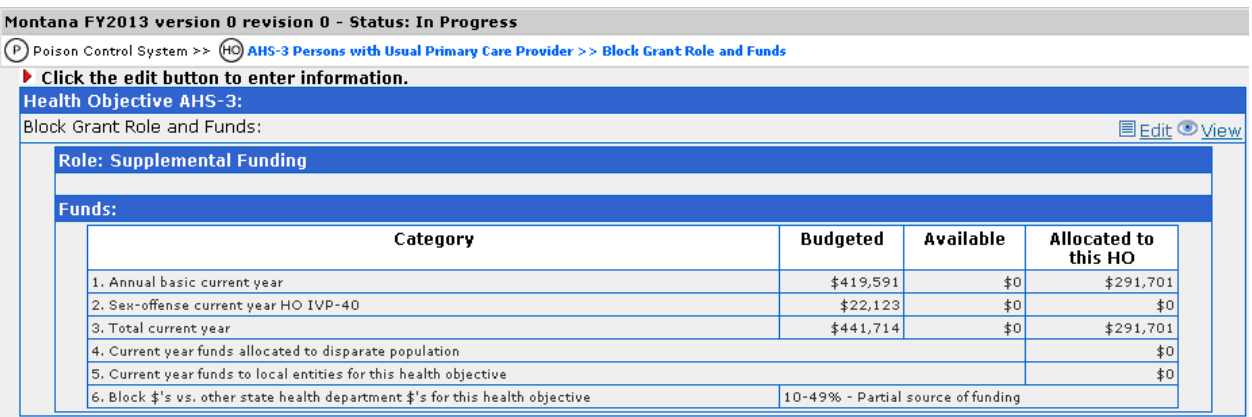

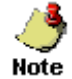

The circle next to the Block Grant Role and Funds option in the work plan tree turns green to indicate that the section has been completed.

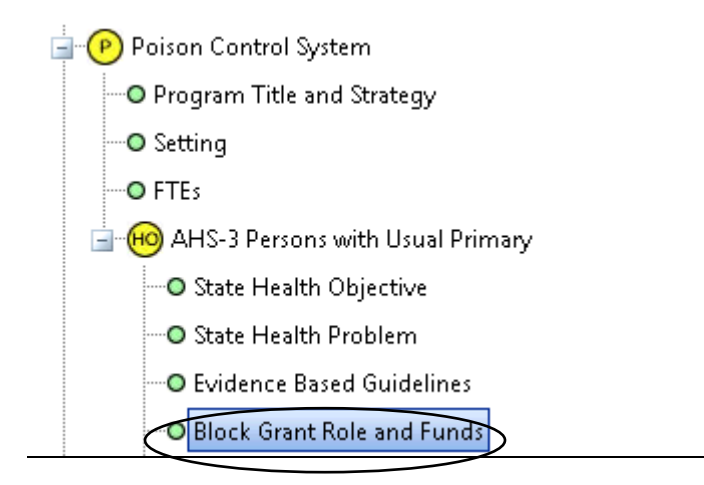

#### **Adding Impact Objective Information**

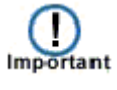

- Starting in FY 2013, Essential Services will no longer be available in the Work Plan.
- Impact Objectives appear alphabetically under each Health Objective.
- Activities are listed sequentially (in order of how they were entered) under each IO.
- 1. Click the **Enter Impact Objective** link under the Health Objective. **Result:** The system displays the Add Impact/Process Objective page in the right display pane.

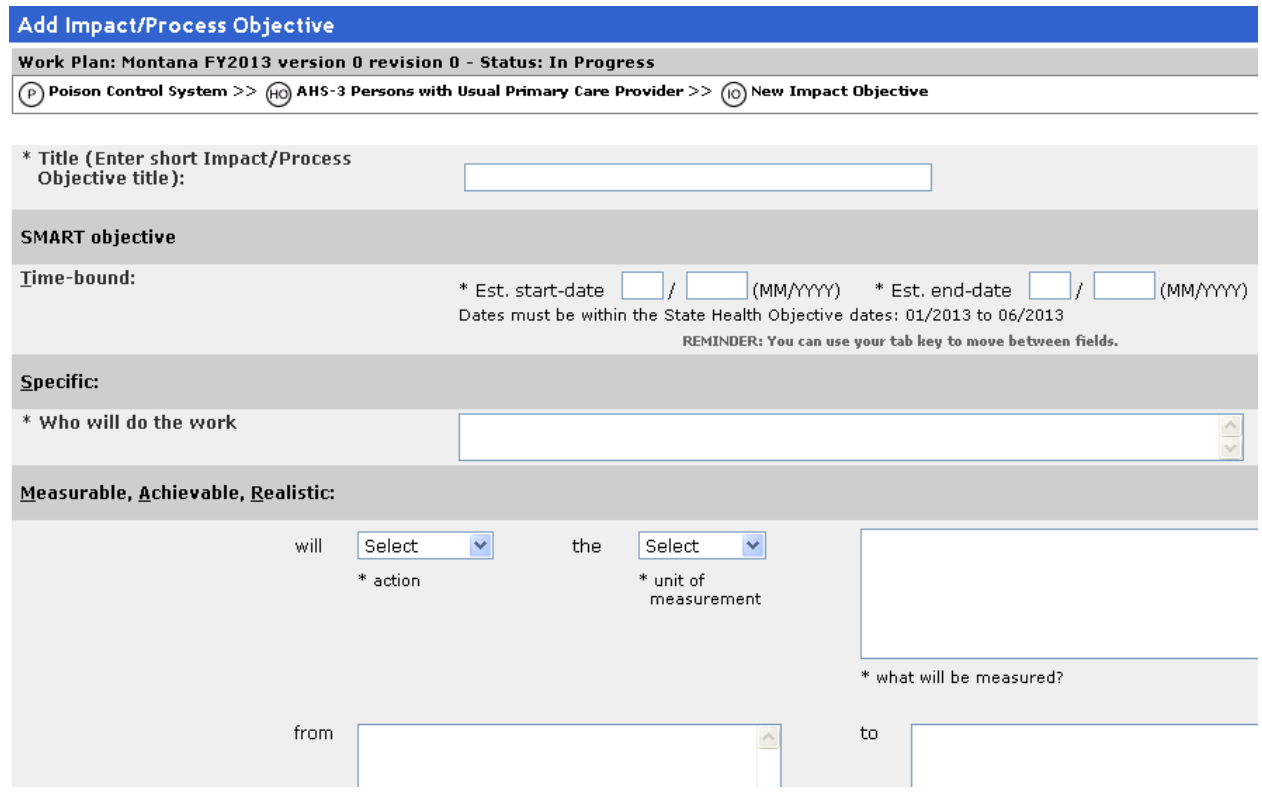

2. Complete the fields as follows: **Title:** Educating District Staff Time-bound: 01/2013 – 03/2013 **Who will do the work**: Medical Consultants **will:** conduct **number of:** 2 what will be measured: Training sessions for District staff per week.

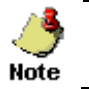

Impact objectives are limited to a total of 12 months. A portion of the time frame must correspond with the fiscal year.

#### 3. Click **Preview SMART Objective**.

**Result:** The system displays the SMART Objective at the bottom of the page.

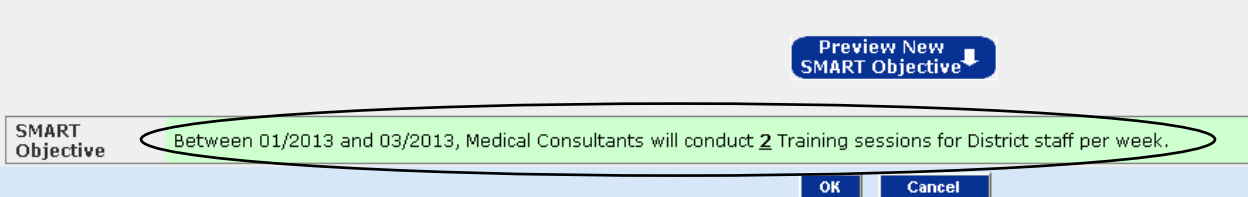

#### 4. Click **OK**.

**Result**: The system displays the Verify Your SMART Objective pop-up page.

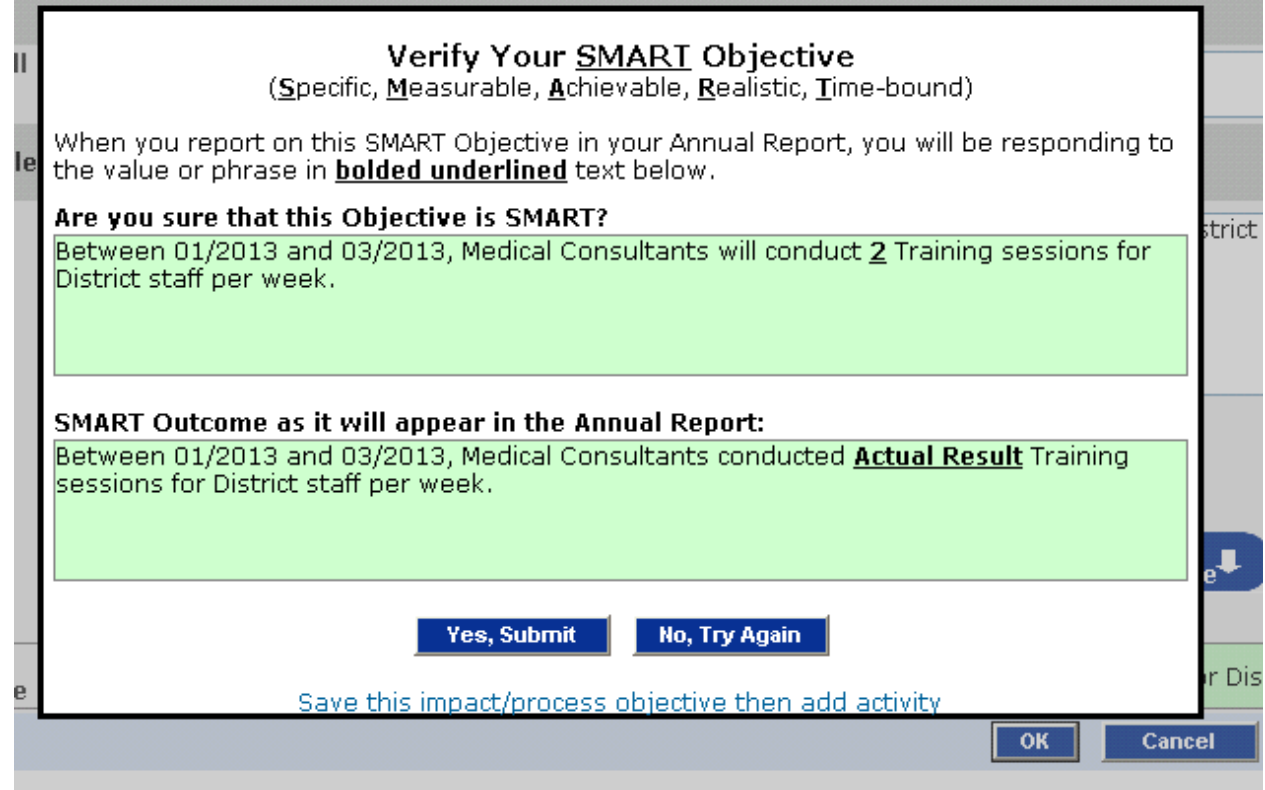

5. Review your SMART objective and click the **Save impact/process objective then add activity** link at the bottom of the page. **Result:** The system displays the Add Activity page.

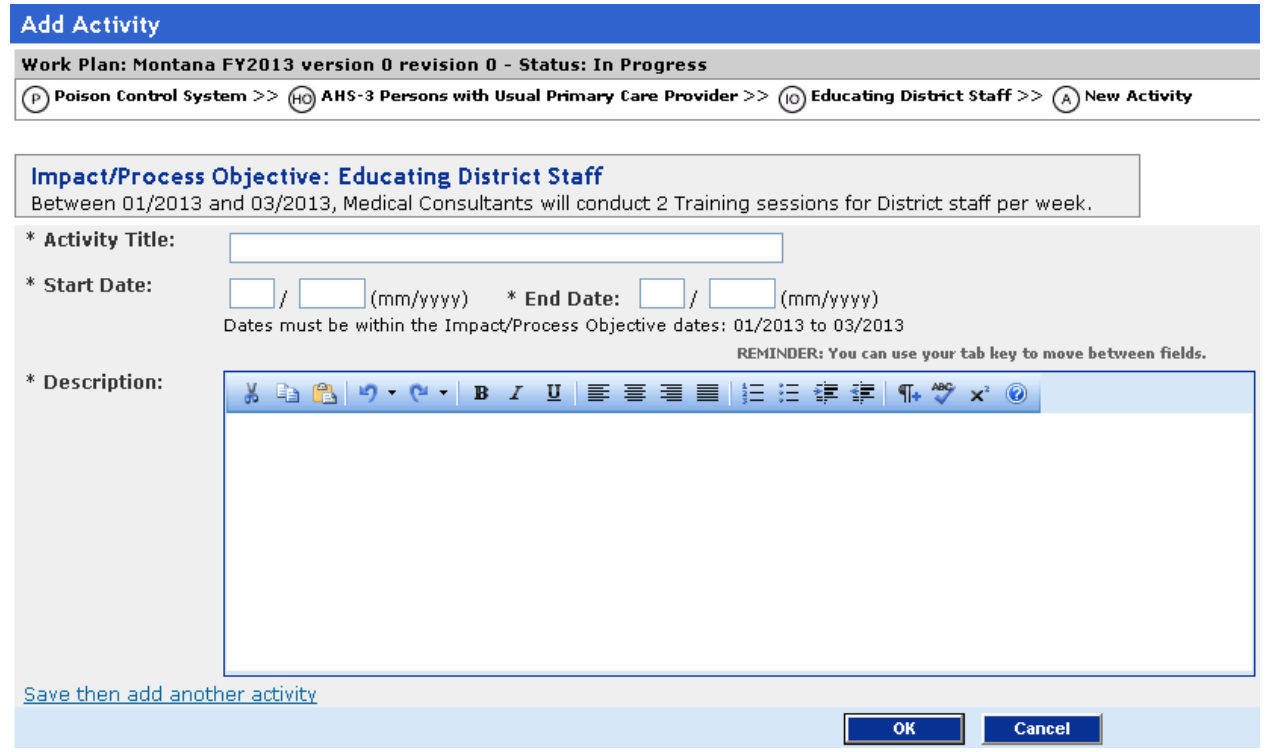

**6.** Complete the fields on the page as follows:

**Activity Title:** Plan Annual Meetings **Start Date:** 01/2013

**End Date:** 02/2013

**Description:** Organize annual meeting with district staff to update them on trends and give them current materials and resources.

- 7. Click the **Save then add another activity** link. **Result:** The system displays the Add Activity page.
- 8. Complete the fields as follows: **Activity Title:** Provide TA and Resources **Start Date:** 02/2013 **End Date:** 03/2013 **Description:** Upon request, provide technical assistance and resources to outside agencies and organizations.
- 9. Click **OK**. **Result:** The system displays the Activity page.

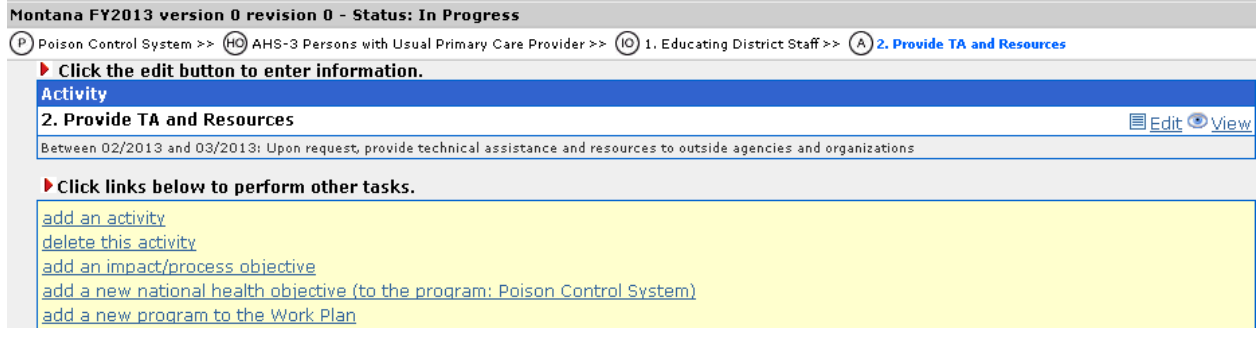

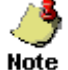

All the circles for the entered program in the work plan tree turn green to indicate that the program information has been completed.

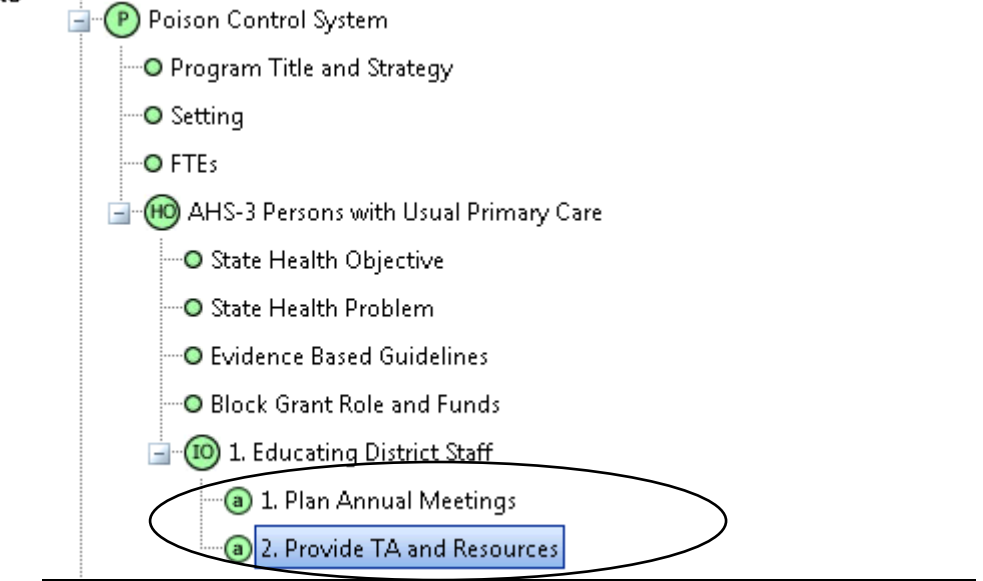

#### **Adding a second national objective**

1. Click the **Add a new national health objective (to the program: Poison Control System** link under the program.

**Result:** The system displays the Select the Healthy People 2020 national objective to add to this program page.

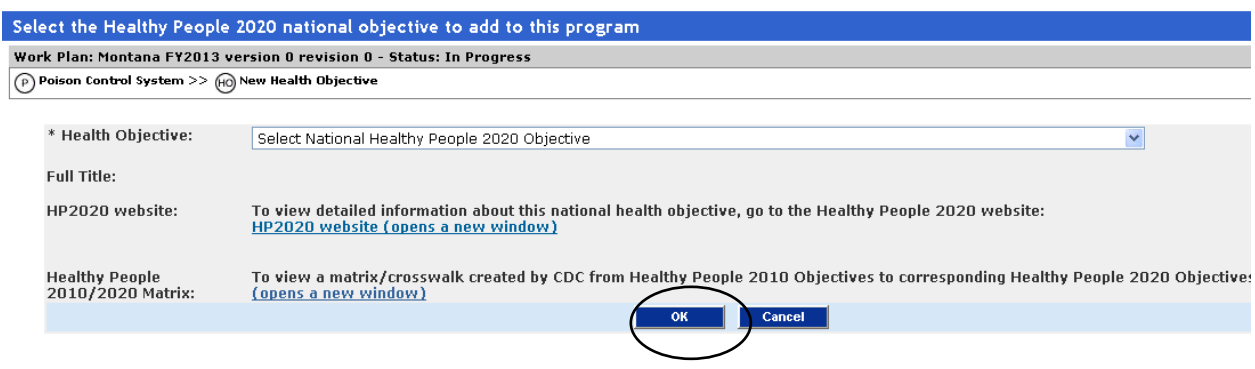

2. From the Health Objective drop-down list, select IVP – 40 Sexual Violence (Rape Prevention).

**Result:** The system populates the *Full Title* field with the title of the selected health objective.

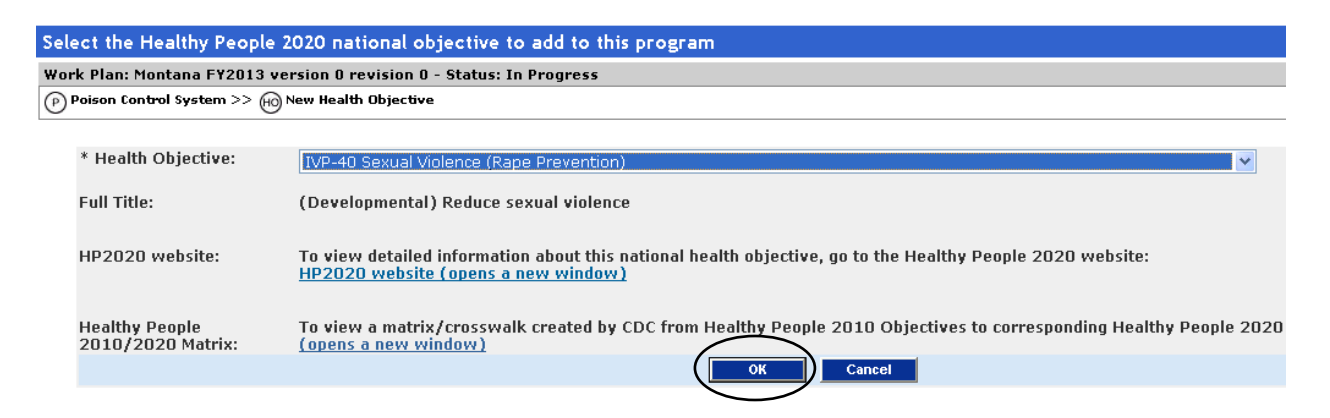

#### 3. Click **OK**.

**Result:** The system displays the newly added health objective in the work plan tree.

Ė 10 IVP-40 Sexual Violence (Rape Prevention) **Q** State Health Objective Re State Health Problem **Q** Evidence Based Guidelines **Q** Block Grant Role and Funds (19) Enter Impact Objective

- 4. Add the State Health Objective as described in *Adding a state health objective* on page 29.
- 5. Add the State Health Problem as described in *Adding the state health problem* on page 31.
- 6. Add the Evidence Based Guidelines as described in *Adding Evidence Based Guidelines* on page 33.
- 7. Add the Block Grant Role and Funds information as described in *Adding Block Grant Role and Funds Information* on page 35.

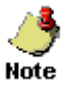

For the Block Grant Role and Funds, enter the same amount that appears in the Available amount column for Sex offense current year HO 15-35 in the Allocated to this HO field.

**Result:** The system turns all the circles in the work plan tree to green.

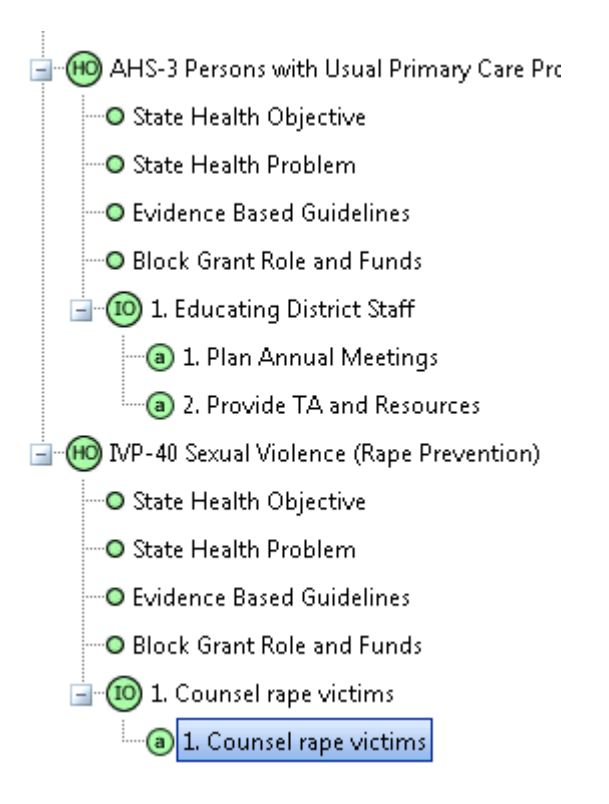

## **Chapter 7: Submitting your Work Plan**

After successfully entering the sample data for all the sections in the work plan tree, you are now ready to submit your work plan for the purpose of this training.

### **Learning Objectives**

Upon the completion of this chapter, you will be able to:

- Update the page count
- Verify your work plan
- Submit your work plan
- View the allocation table

verify this work Plan<br>verify then submit this Work Plan to CDC

show current allocation table

#### **Submit work plan practice exercise**

1. Click the Work Plan Summary option in the work plan tree. **Result:** The system displays the Work Plan summary page in the right display pane.

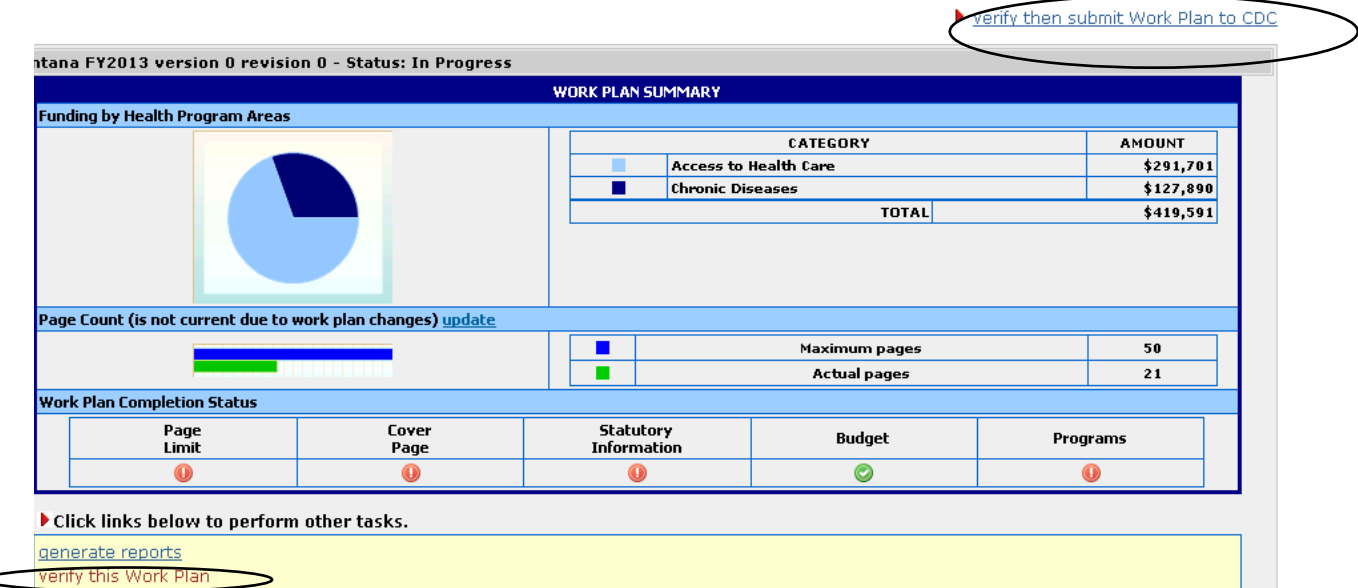

2. Click the **Verify then submit work plan to CDC** or **verify this work plan** link at the top right corner or the bottom of the page. **Result:** The system displays the Verify Work Plan page.

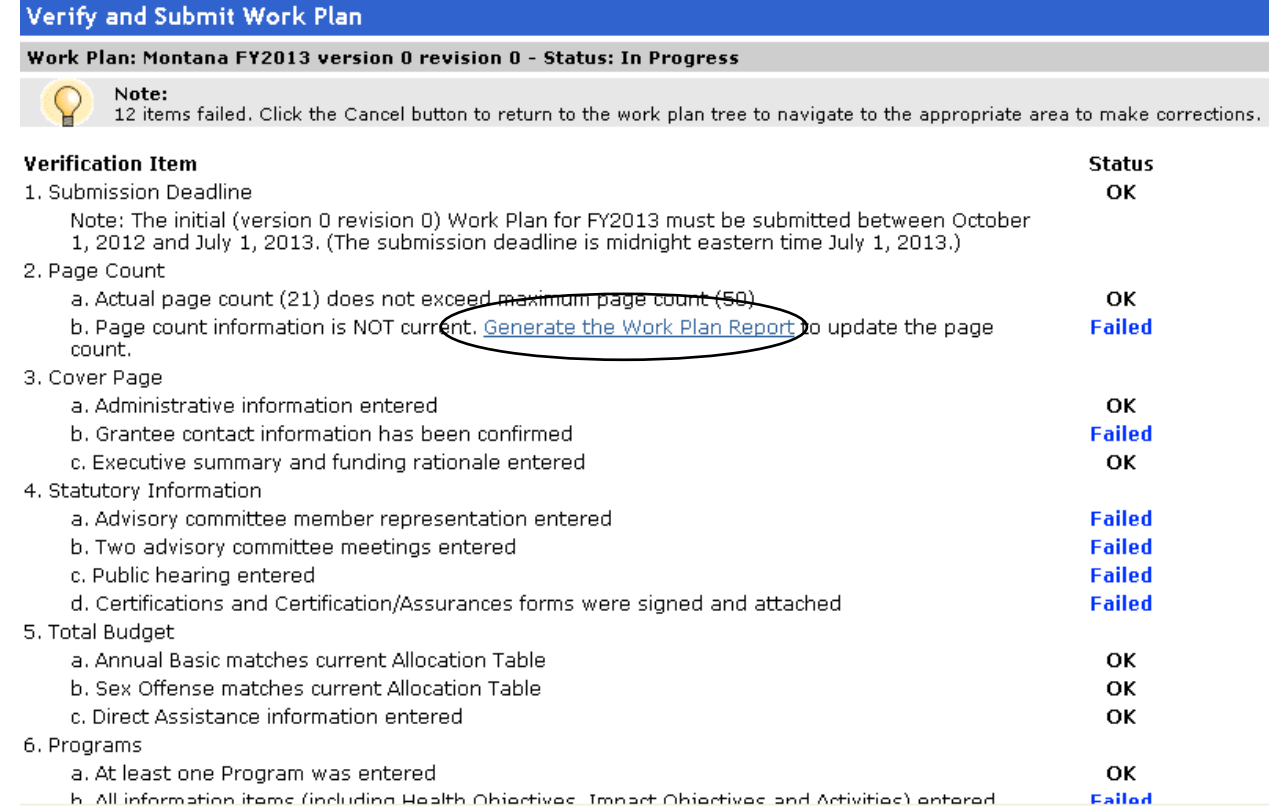

3. Check to ensure that the Status column displays **OK** for all the verification items.

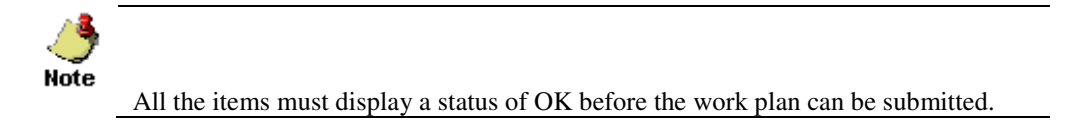

4. Correct HP 2010 objectives errors by mapping them to the correct HP 2020 objectives.

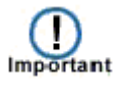

Beginning in **FY 2013**, Work Plans will be based on Healthy People 2020 Objectives. If you based the new Work Plan on an existing approved one and want to continue with the same programs you had in FY 2012, you must map the Healthy People 2010 Objectives used in your FY 2012 Work Plan to Healthy People 2020 Objectives. A matrix is available to help you in mapping Healthy People 2010 Objectives to Healthy People 2020 Objectives.

5. Click the **Generate the work plan report** link. **Result:** The system displays the View Reports page.

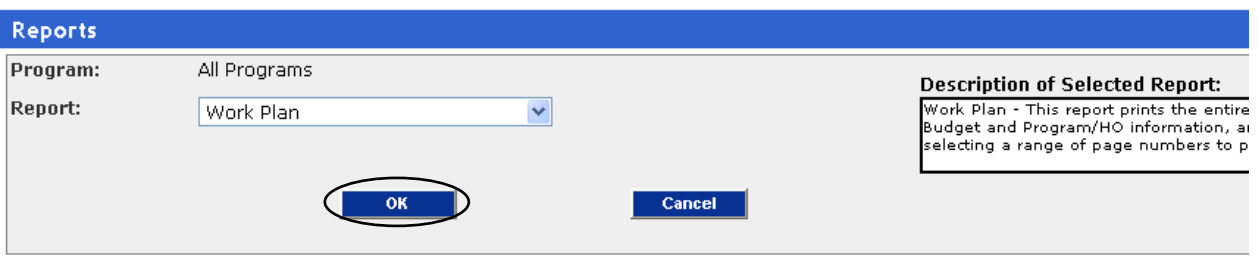

6. Click **OK** to run the Work Plan report. **Result:** The system generates the report.

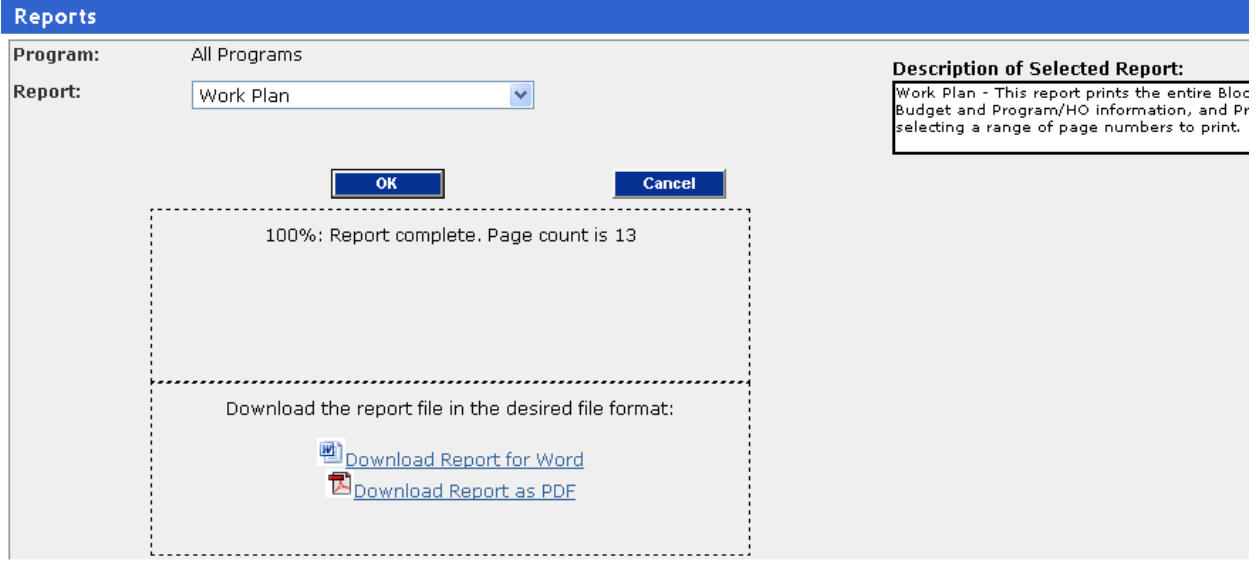

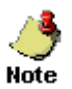

You can download the report in Word or PDF format.

7. Click **Cancel**.

**Result:** The system displays the Verify Work Plan page and displays "OK" for all the items under the Status column.

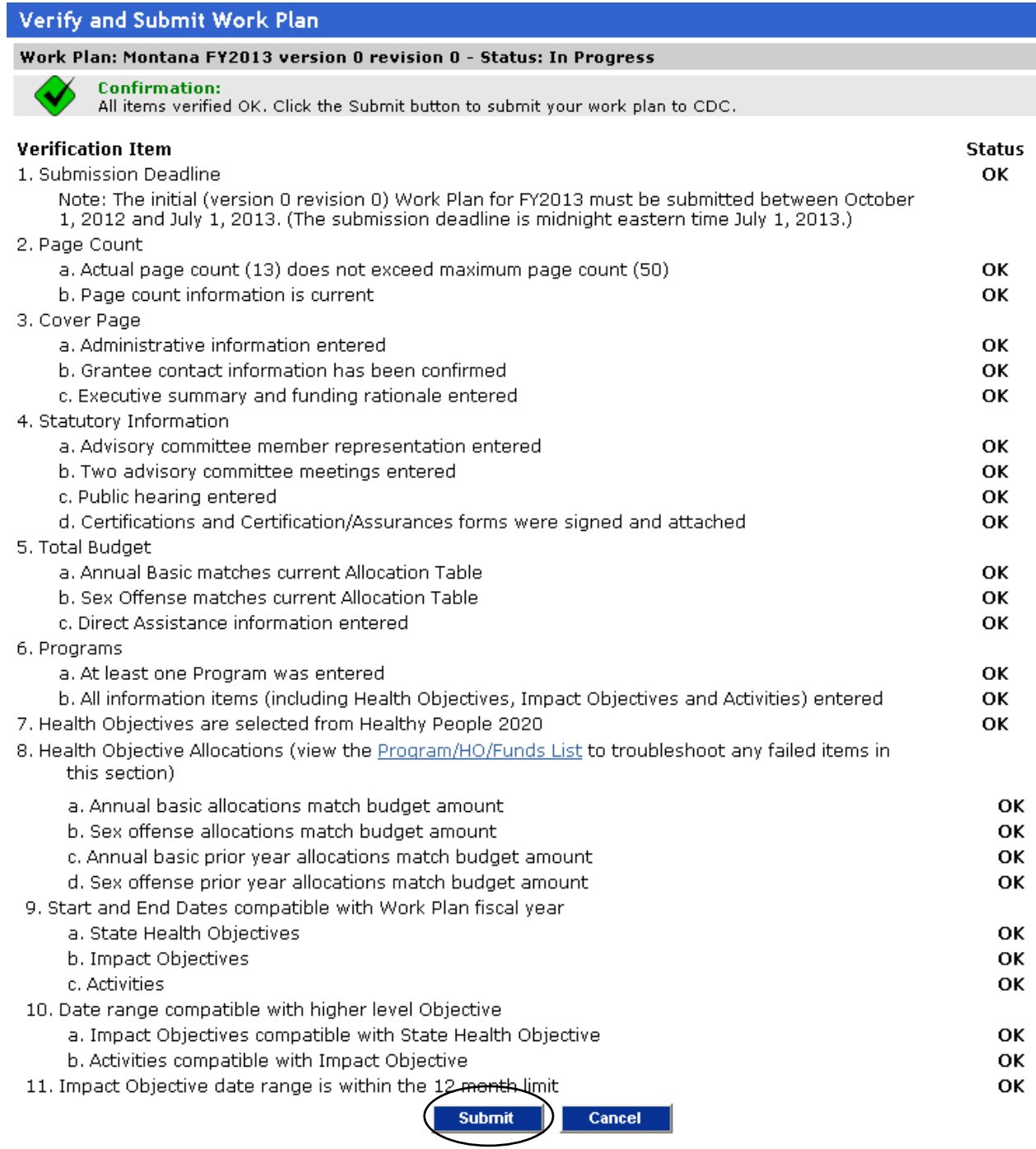

#### 8. Click **Submit**.

**Result:** The system displays the Submit Verified Work Plan to CDC page.

Submit Verified Work Plan to CDC

Work Plan: Montana FY2013 version 0 revision 0 - Status: In Progress

Submit the current Work Plan to CDC for review: Montana FY2013 version 0 revision 0 - Status: In Progress

\* Enter Comments to CDC Reviewer: 

Are you sure you wish to submit this Work Plan to CDC? No additional changes will be allowed post-submission;

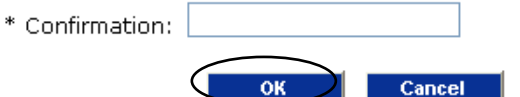

- 9. Complete the fields as follows: **Enter Comments to CDC Reviewer:** This work plan is complete. **Confirmation:** SUBMIT
- 10. Click **OK**.

**Result:** The system displays a confirmation page.

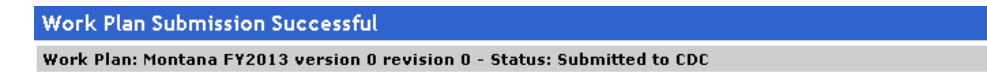

An email has been sent to CDC to notify them of your submission. You will receive an email confirmation at the address listed in your user profile.

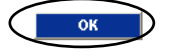

11. Click **OK**.

**Result:** The system displays the Work Plan Summary page

 $\overline{\phantom{a}}$ 

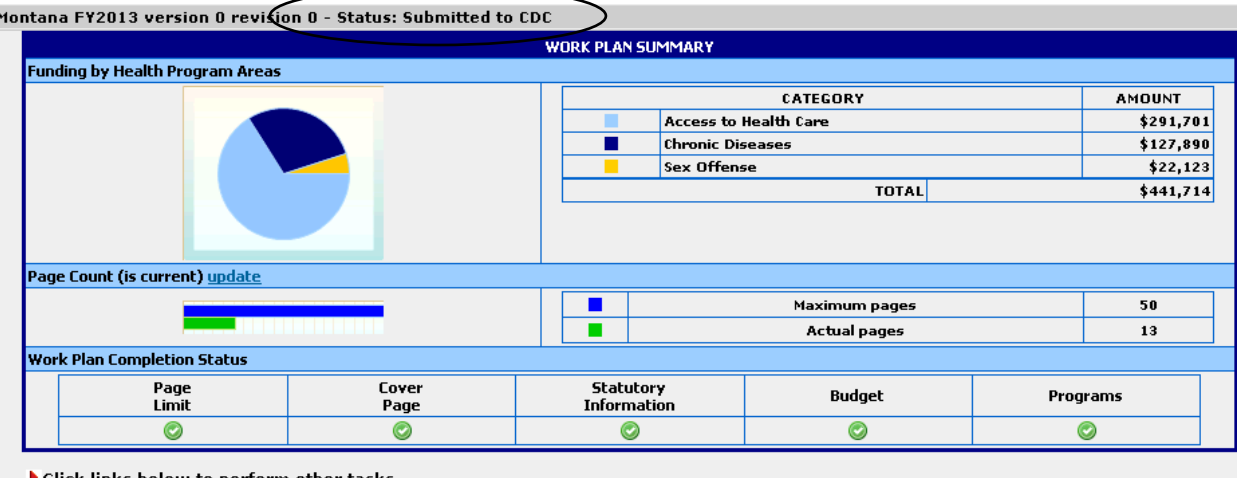

#### Click links below to perform other tasks.

generate reports verify this Work Plan view Work Plan submission/review comments show current allocation table

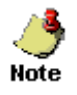

The work plan now has a status of "Submitted to CDC". At this point you can no longer edit this work plan.

## **Viewing the Allocation Table**

1. Click the Work Plan Summary option in the work plan tree. **Result:** The system displays the Work Plan summary page in the right display pane.

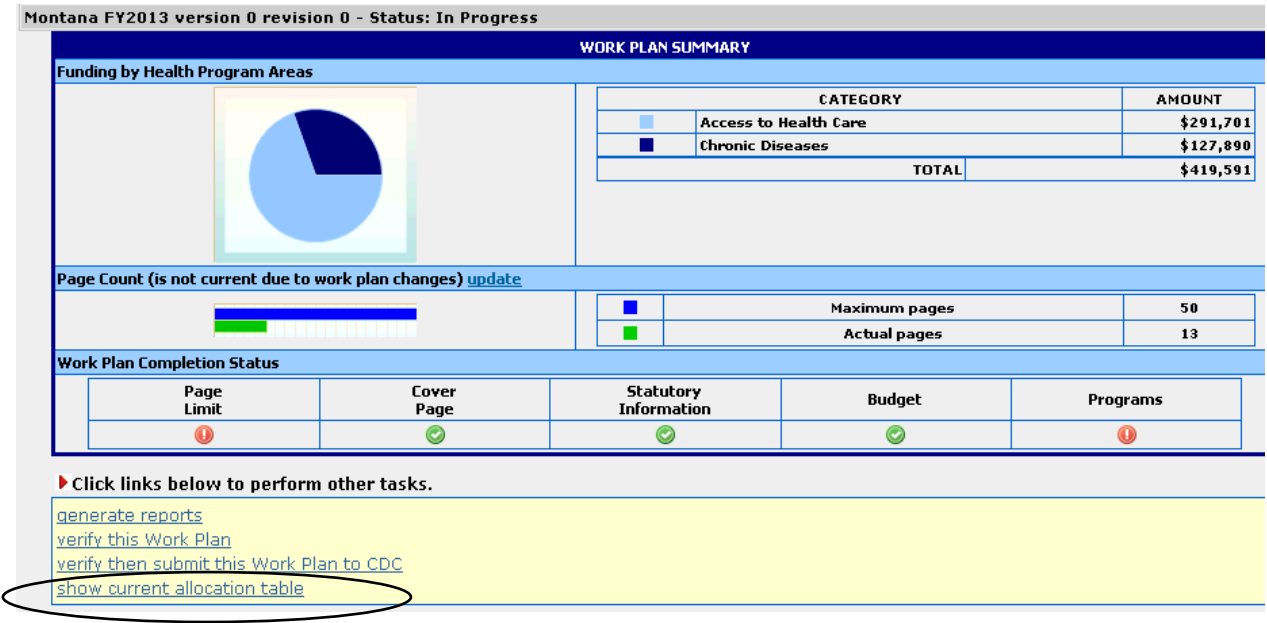

2. Click the **show current allocation table** link at the bottom of the page. **Result:** The system displays the Allocation Table Report.

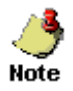

To view the allocation report for other years, select the desired year from the Fiscal Year drop-down list and click **Go**.

3. Click **OK** to return to the Work Plan Summary page.

## **Chapter 8: Reports**

BGMIS allows you to run two types of reports: standard reports and program reports. A standard report pulls data from all the programs in the work plan while a program report generates a report for a specific program in the work plan.

The following standard reports are available in BGMIS:

- **Work Plan Report:** Generates the complete Block Grant Work Plan, including the Executive Summary, Statutory, Budget and Program/HO information, and Program/HO Profiles. Sections of the report can be printed by selecting a range of page numbers to print.
- **Budget Report:** Generates the Executive Summary, Statutory, and Budget sections of the Block Grant Work Plan.
- **Program/HO Report:** Lists the Programs and HOs in the Work Plan with budget and FTE figures. The report (with additional fields) can be exported to Excel.
- **Profile Report:** Generates all of the Program/HO Profiles for the Work Plan
- **Impact Objective Summary:** Prints the Impact Objective Description and the Impact Objective Outcome Template for the Annual Report

Note

• For more information on how to run reports in BGMIS, refer to the Reports section in the BGMIS Help.